# Enphase Service Manager Guide

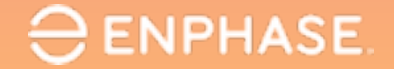

# Table of contents

- 1. [Introduction to Enphase Service Manager](#page-2-0)
- 2. [Mobile view](#page-4-0)
	- 2.1 [Dashboard](#page-6-0)

2.1.1 [Overview](#page-7-0)

2.1.2 [Search tool](#page-8-0)

2.1.3 [Add Filters](#page-9-0)

2.1.4 [RMAs](#page-10-0)

2.1.5 [Cases](#page-13-0)

- 2.2 [Create a new RMA](#page-15-0)
- 2.3 [Labor reimbursements](#page-18-0)
	- 2.3.1 [Apply for labor reimbursement](#page-19-0)
	- 2.3.2 [Track labor reimbursement application](#page-21-0)
- 2.4 [Initiate returns](#page-23-0)
- 2.5 [Systems](#page-25-0)

2.6 [Reports](#page-27-0)

2.7 [Profile](#page-30-0)

**ENPHASE.** 

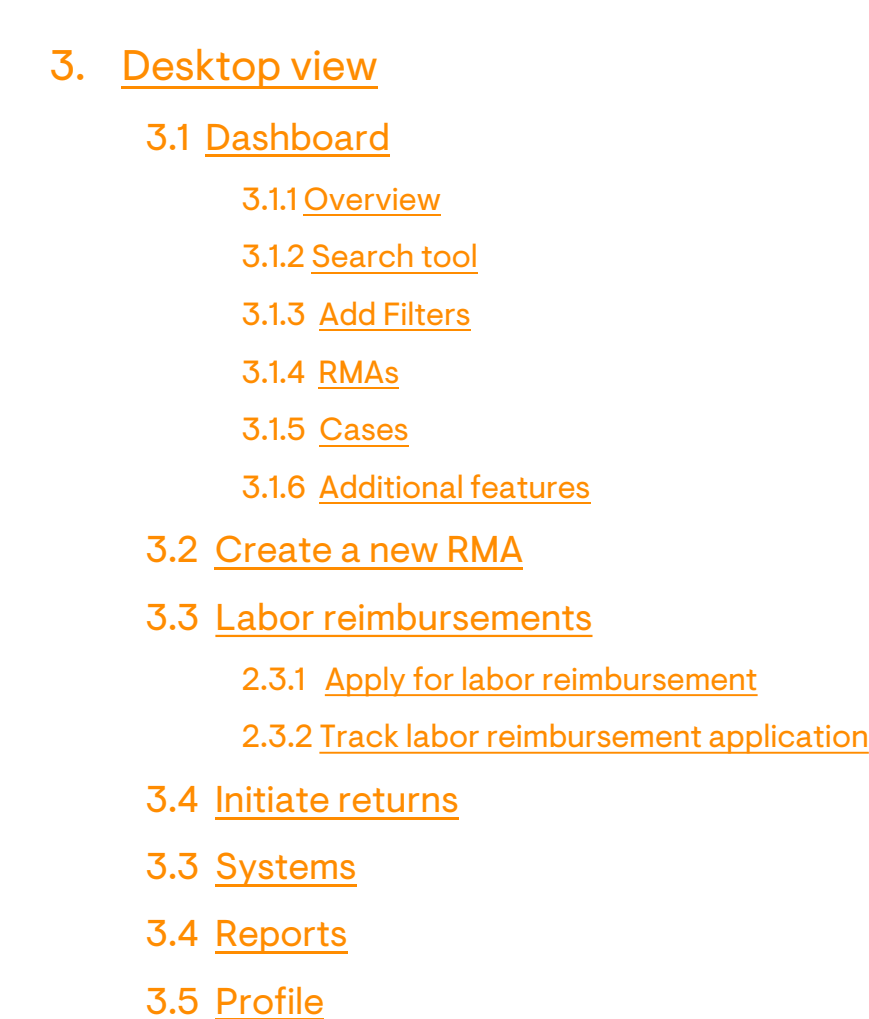

# <span id="page-2-0"></span>Introduction to the Enphase Service Manager

The Enphase Service Manager is a unified platform where installers can create and manage all their support requests.

The Enphase Service Manager can be used to create new support requests, track return merchandise authorization (RMA), apply and track labor reimbursements, initiate returns, and more.

This guide provides information on how to use the Enphase Service Manager on both mobile and desktop views.

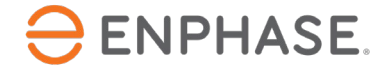

# Introduction to the Enphase Service Manager

Log in to the Enphase Service Manager on a desktop or mobile device using your Enphase account credentials.

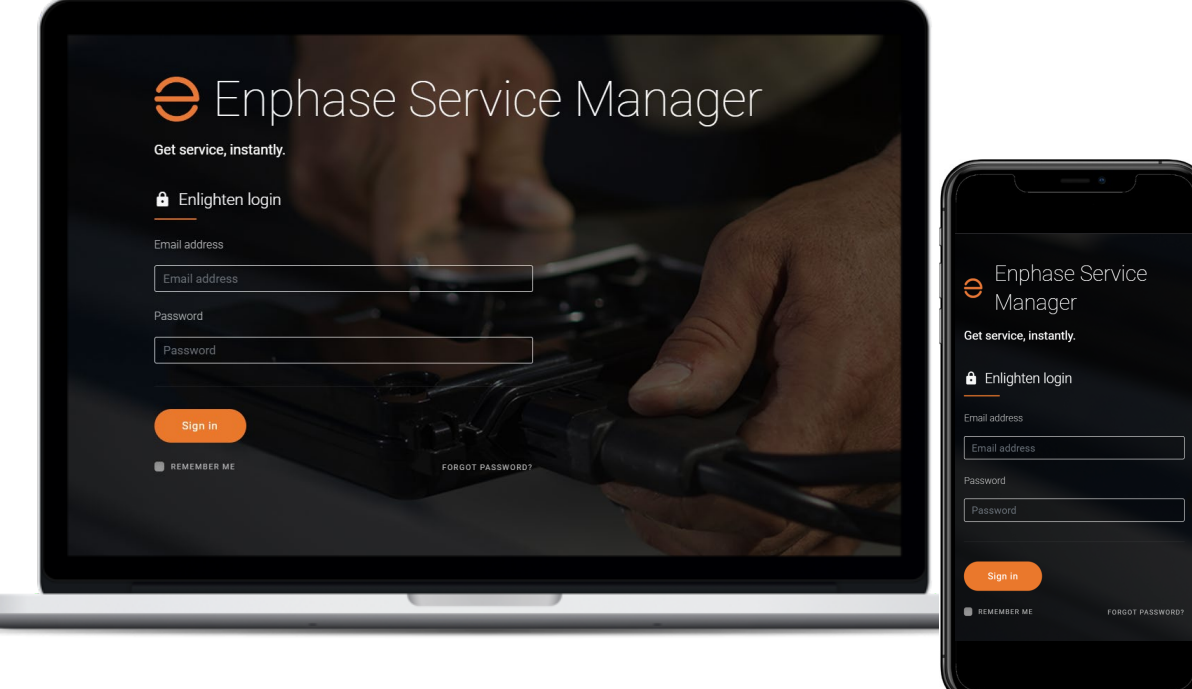

[Enphase Service Manager](https://service.enphaseenergy.com/app)

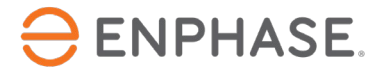

# <span id="page-4-0"></span>Enphase Service Manager Guide Mobile view

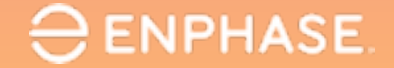

# Enphase Service Manager Mobile View: Learning objectives

- Understand how to view RMAs and Cases in the Dashboard.
- Understand how to use the Search tool.
- Understand how to create a new RMA.
- Understand how to apply for and track Labor Reimbursements.
- Understand how to Initiate Returns.
- Understand how to access system information.
- Understand how to run reports.
- Understand how to view the Profile.

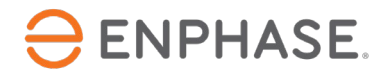

#### <span id="page-6-0"></span>Enphase Service Manager Guide Mobile view

Dashboard

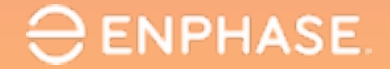

### <span id="page-7-0"></span>Dashboard: Overview

#### The **Dashboard** gives installers access to create, view, and manage all cases and RMAs.

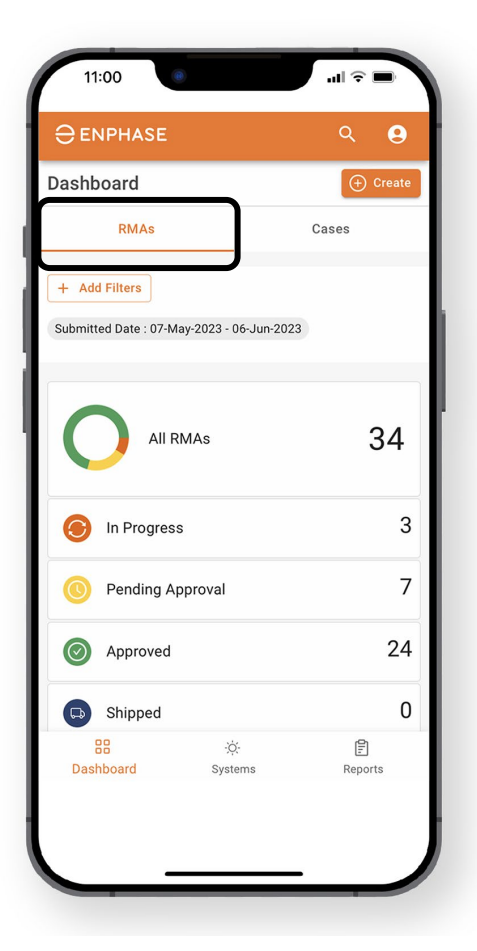

To view RMA information on the Dashboard, select the **RMAs** tab.

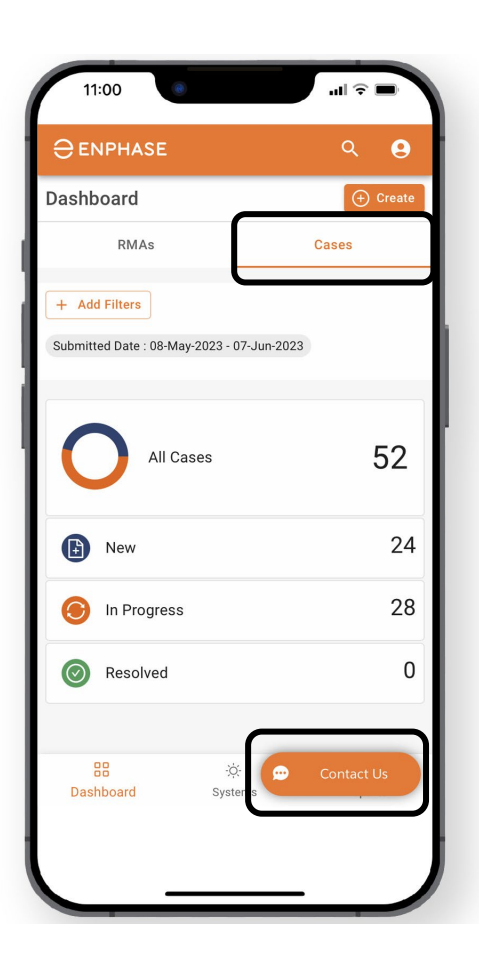

To view case information on the Dashboard, select the **Cases** tab.

Installers can start a live chat with Enphase Customer Support at any time by selecting the **Contact Us** option.

### <span id="page-8-0"></span>Dashboard: Search tool

#### Installers can use the **Search** tool to find a specific case or RMA.

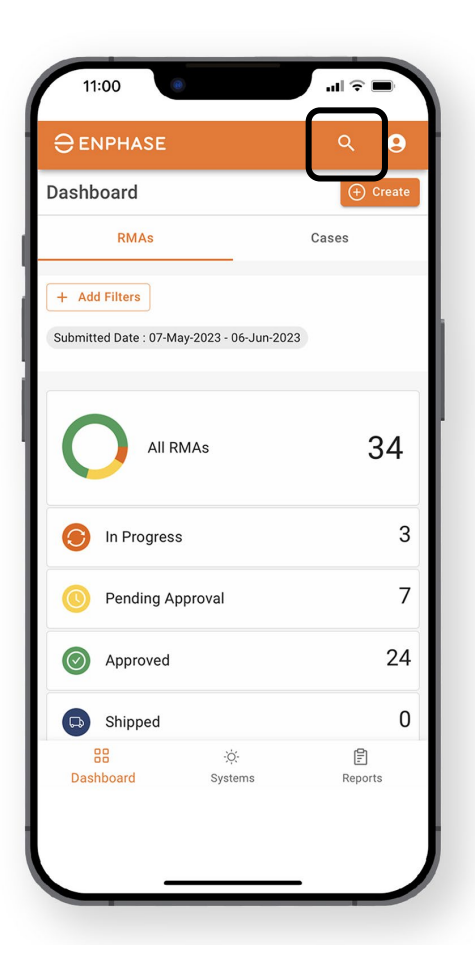

 $\ominus$  ENPHASE.

**Step 1**

Search for a specific RMA or case by selecting the magnifying glass icon at the at the top of the page.

The **Search** menu will open.

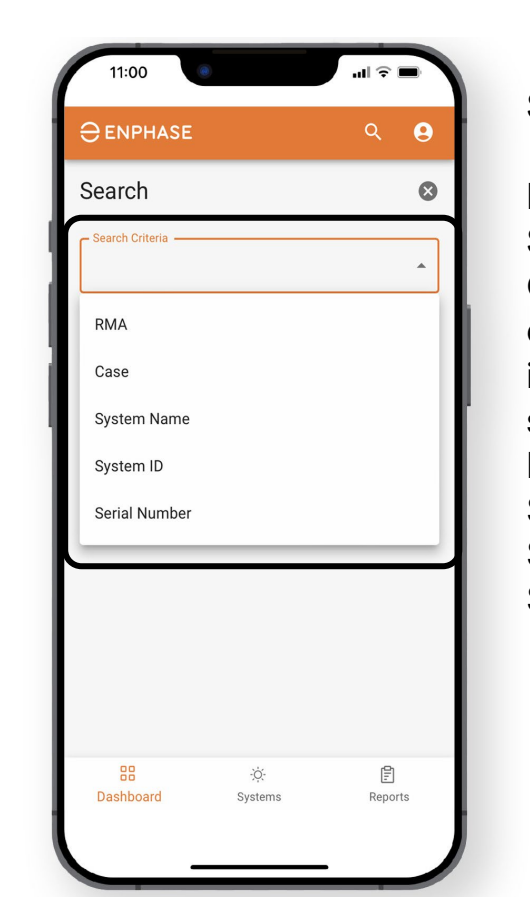

**Step 2** From the **Search Criteria** dropdown, installers can search for an RMA, Case, System Name, System ID, or Serial number.

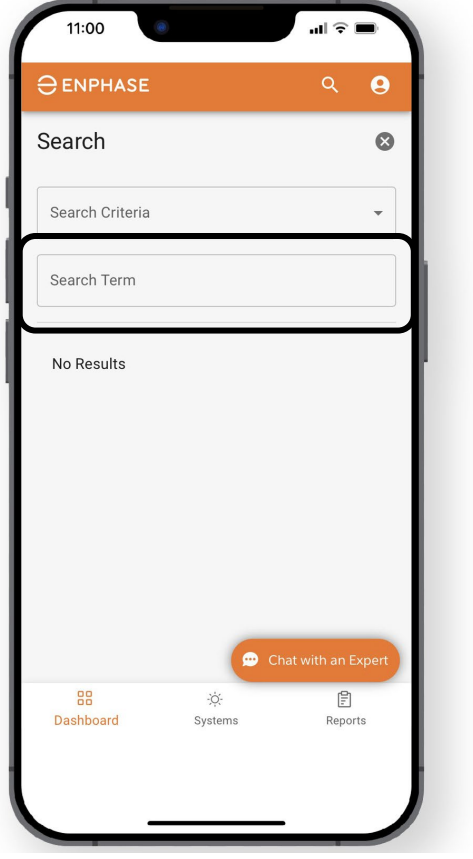

#### **Step 3**

Once a criteria is selected, the installer can use the **Search Term**  field to search.

### <span id="page-9-0"></span>Dashboard: Add Filters

Installers can also select the **Add Filters** option in the **RMAs Dashboard** and **Cases Dashboard** to find a specific case or RMA.

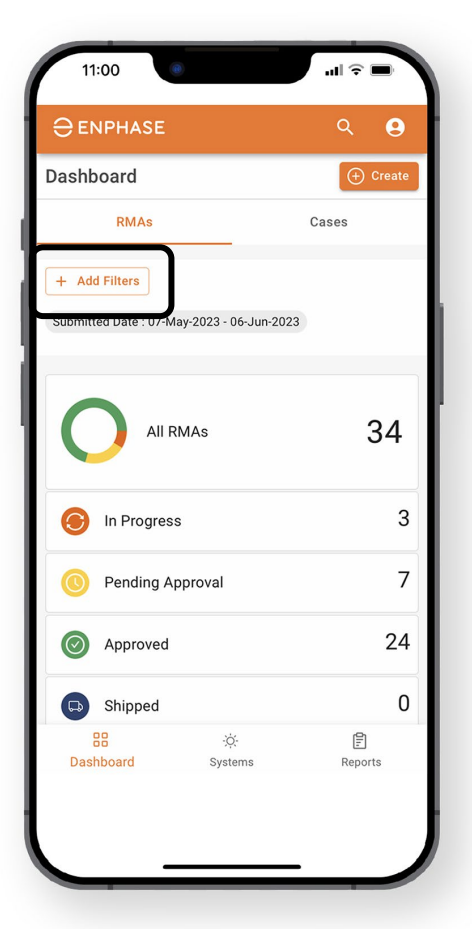

#### **Step 1**

From the **RMAs dashboard or Cases dashboard**, select **Add Filters** to view filter options.

The default filter will show all RMAs within the last 30 days.

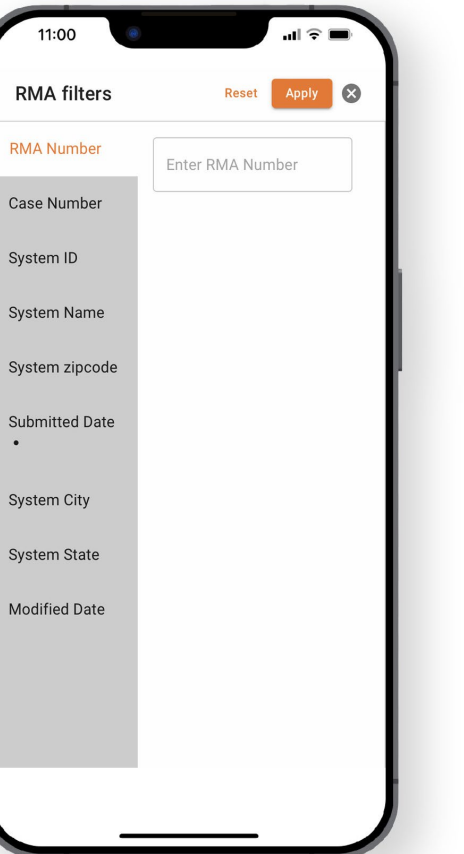

#### **Step 2**

If **Add Filters** was selected from the **RMAs Dashboard**, the **RMA filters** page will open.

If **Add Filters** was selected from the **Cases Dashboard**, the **Cases filters** page will open.

Select specific filter options and add information in the provided field.

Select **Apply**.

#### <span id="page-10-0"></span>Installers can view their total number of RMAs and specific RMA information in the **RMAs** tab of the **Dashboard**.

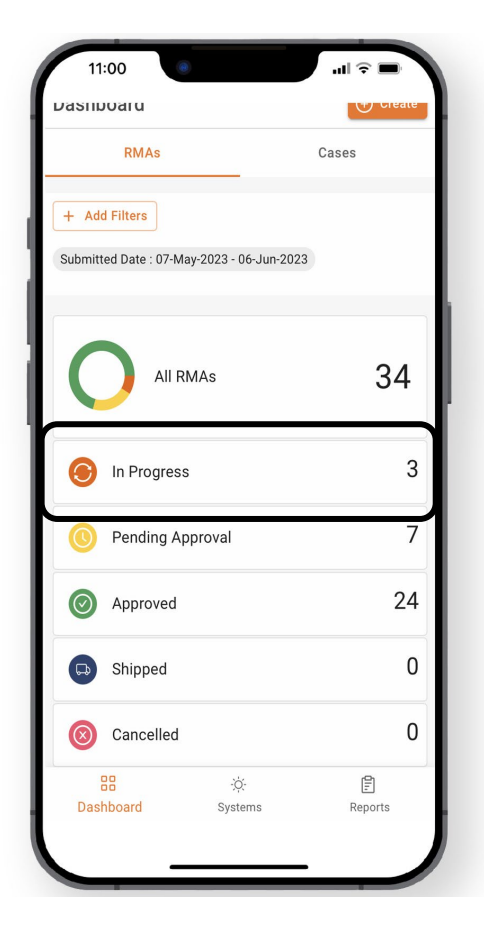

To view a list of in-progress RMAs, select **In progress.** 

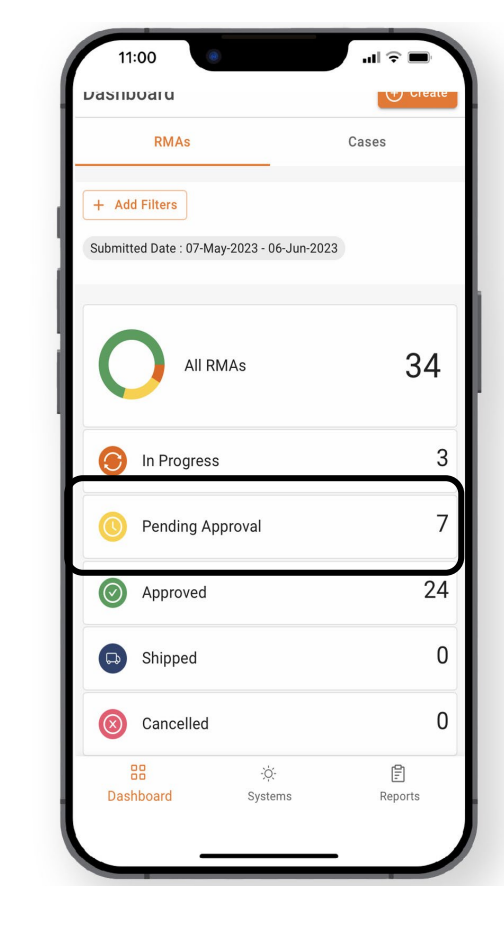

To view a list of RMAs pending approval, select **Pending Approval.** 

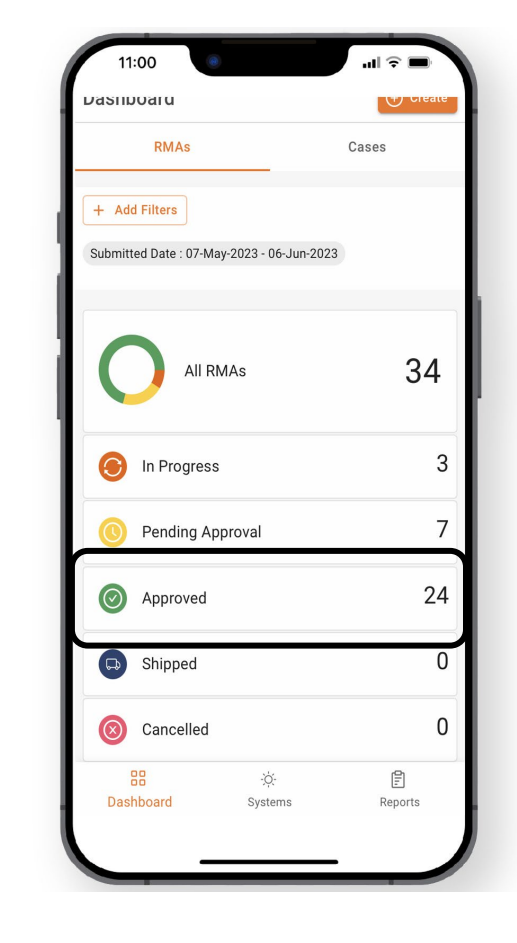

To view a list of approved RMAs, select **Approved.** 

 $\ominus$  ENPHASE.

#### Installers can view their total number of RMAs and specific RMA information in the **RMAs** tab of the **Dashboard**.

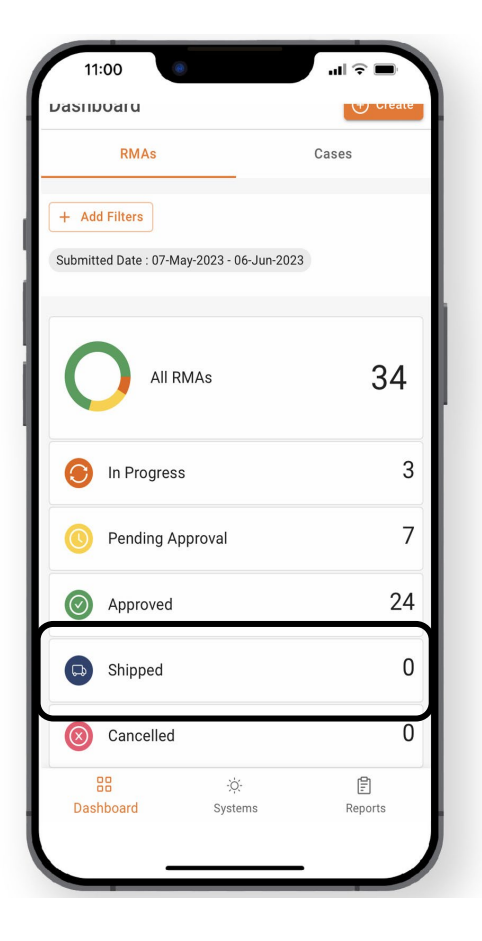

To view a list of shipped RMAs, select **Shipped.** 

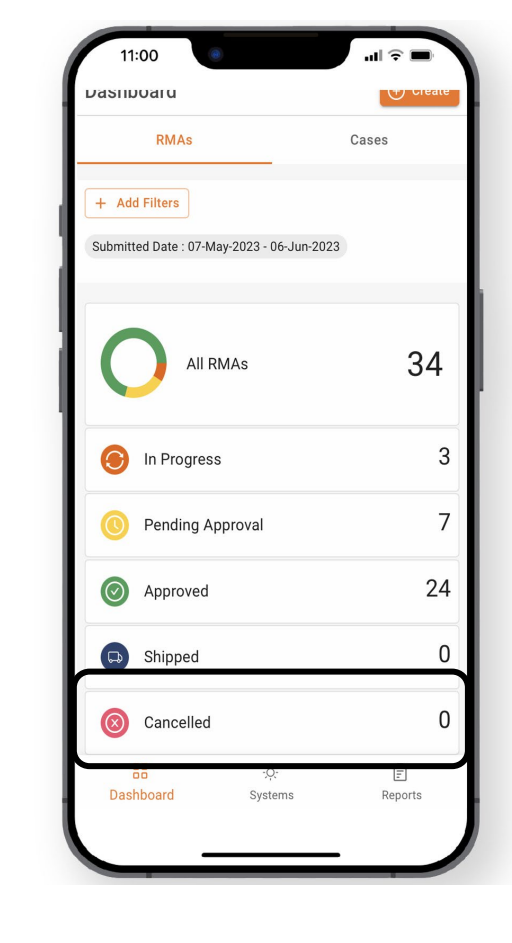

To view a list of cancelled RMAs, select **Cancelled.** 

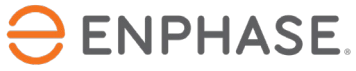

Selecting any of the previously mentioned **RMAs dashboard** options will open the **Request Details** page, which displays a list of RMAs.

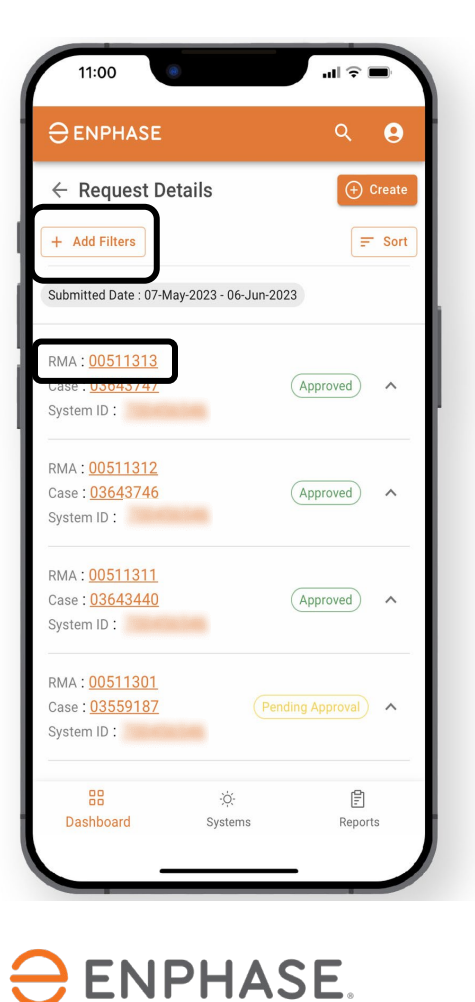

Installers can use the **Add Filters** option or select an RMA from the list to view more details.

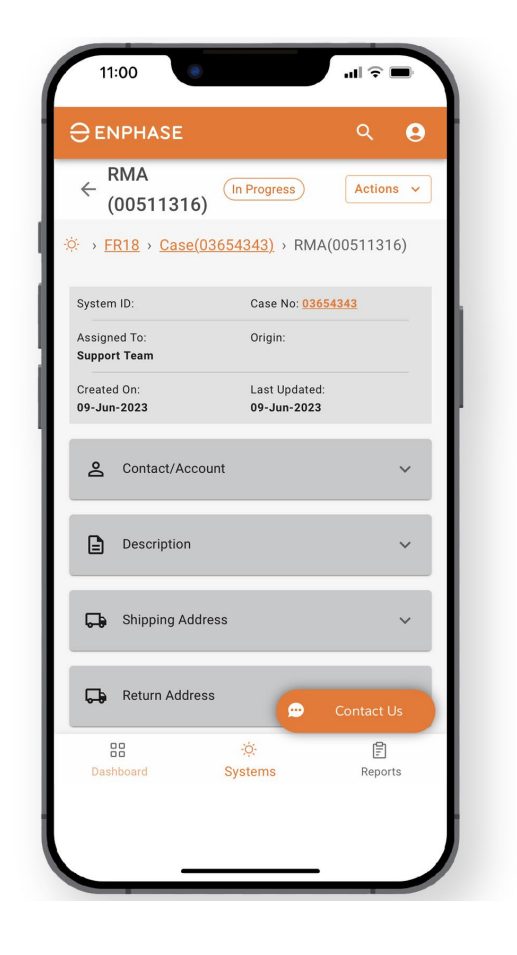

Once an RMA is selected, the **RMA** page will open.

#### <span id="page-13-0"></span>Installers can view their total number of cases and specific case information in the **Cases** tab of the **Dashboard**.

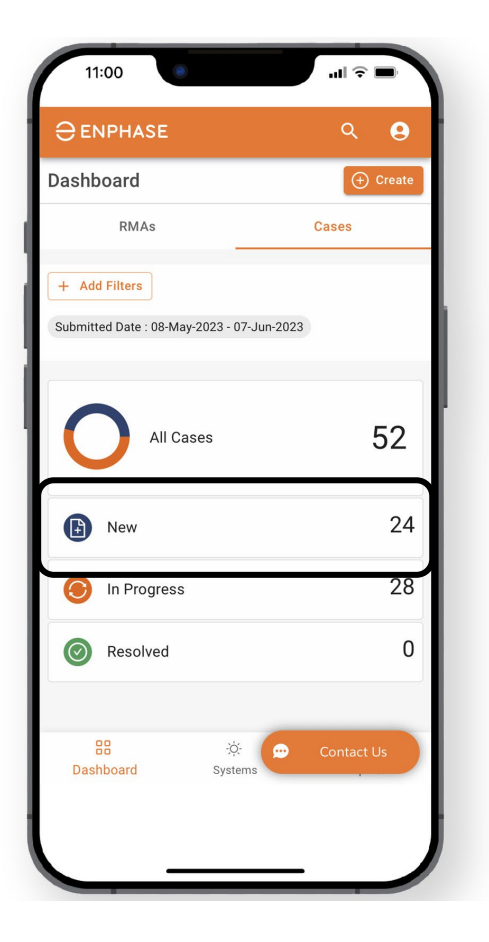

To view a list of new Cases, select **New.** 

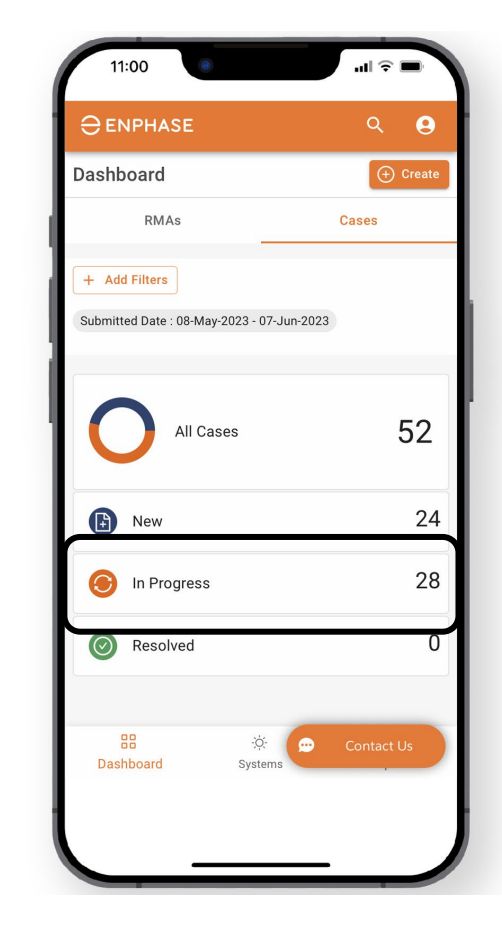

To view a list of in-progress cases, select **In-progress.** 

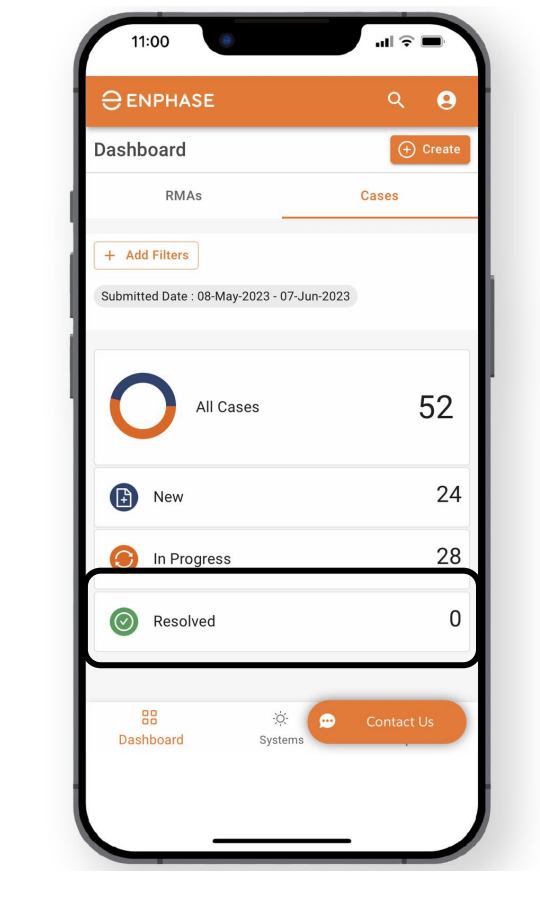

To view a list of resolved RMAs, select **Resolved.** 

Selecting any of the previously mentioned **Cases Dashboard** options will open the **Cases** page, which displays a list of Cases.

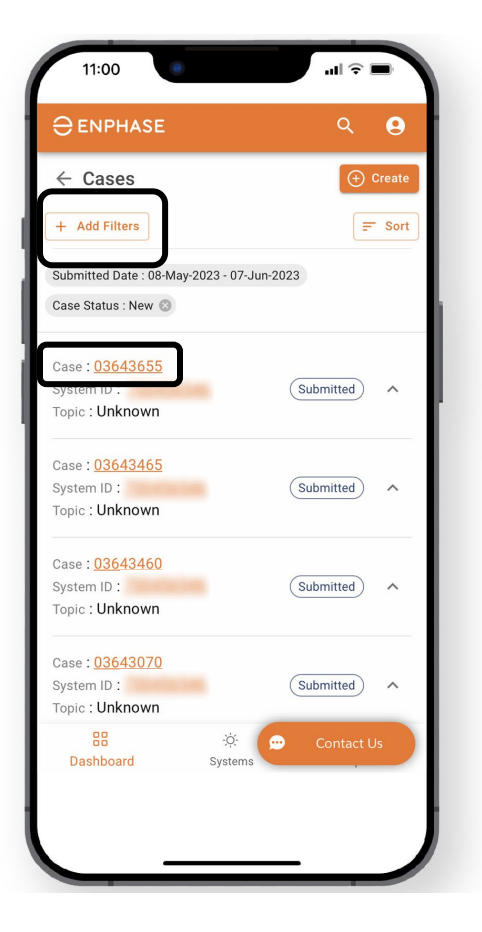

Installers can use the **Add Filter** option. Select a Case from the list to view more

details.

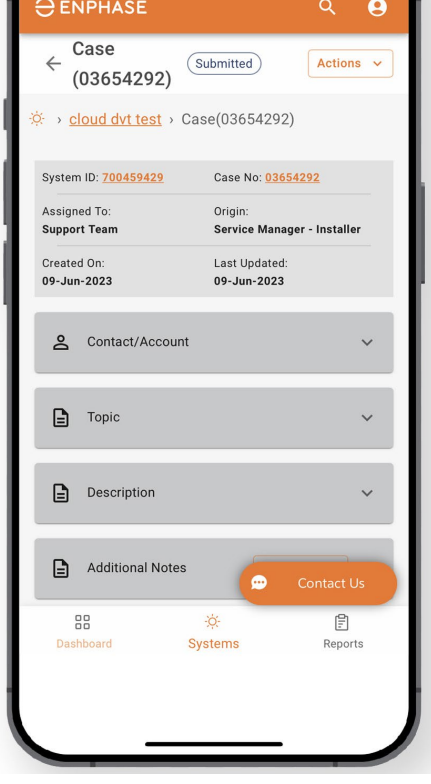

Once a Case is selected, the **Case** page will open.

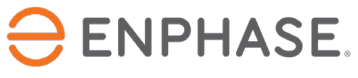

#### <span id="page-15-0"></span>Enphase Service Manager Guide Mobile view

### Create a new RMA

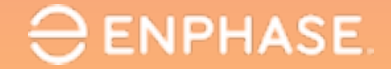

#### Create an RMA

#### Installers can create new RMAs from both the **RMAs** tab and the **Cases** tab of the **Dashboard**.

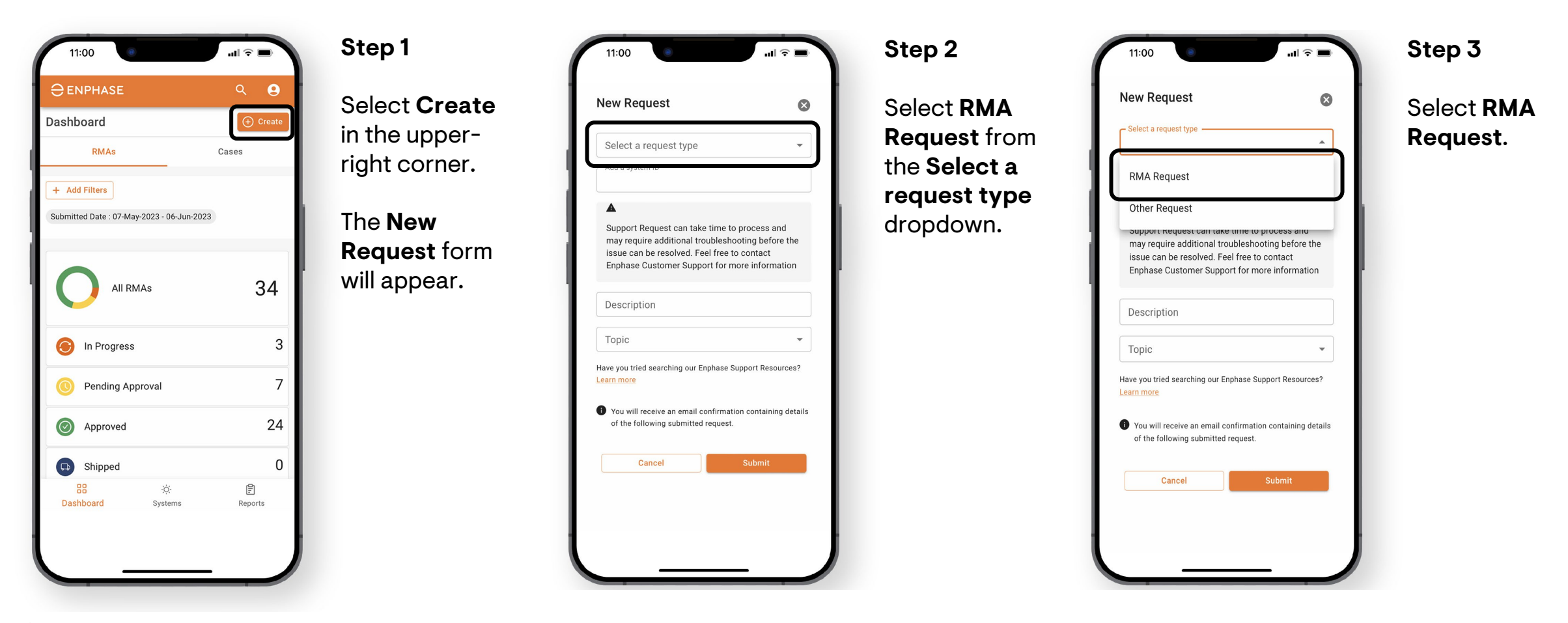

O ENPHASE.

#### © 2023 Enphase Energy, Inc. 18

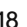

11:00 **New Request**  $\bullet$ Select a request type Add a system ID Support Request can take time to process and may require additional troubleshooting before the issue can be resolved. Feel free to contact Enphase Customer Support for more information Description Topic Have you tried searching our Enphase Support Resources? Learn more ← You will receive an email confirmation containing details of the following submitted request. Submit Cancel

 $\ominus$  ENPHASE.

Create an RMA

#### **Step 6 Step 4 Step 5**  $\blacksquare$   $\widehat{\mathcal{F}}$ 11:00  $\blacksquare$   $\widehat{\mathbf{z}}$ 11:00  $\mathbf{u}$   $\mathbf{v}$   $\mathbf{v}$ **New Request**  $\bullet$ Enter the Site **New Request** Select the Select a topic  $\bullet$ ID and a **Topic**  relevant to the Documentation Select a request type  $\overline{\mathbf{v}}$ dropdown. description of RMA request, Add a system ID Enlighten - General the request in then select Enphase Installer App the provided **Submit**. Support Request can take time to process and Enphase installer Portal may require additional troubleshooting before the fields. issue can be resolved. Feel free to contact Gateway Enphase Customer Support for more information A confirmation Installation Description email will IQ Battery be automatically Topic IQ System Controller Have you tried searching our Enphase Support Resources? sent.Learn more Legacy Upgrade Program ← You will receive an email confirmation containing details Microinverter Reporting of the following submitted request. MyEnphase - web Submit Cancel Networking Production Issue

#### <span id="page-18-0"></span>Enphase Service Manager Guide Mobile view

# Labor Reimbursements

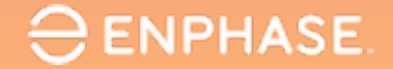

# <span id="page-19-0"></span>Apply for Labor Reimbursement

#### To apply for a Labor Reimbursement, installers can select an RMA number from the **RMAs Dashboard**.

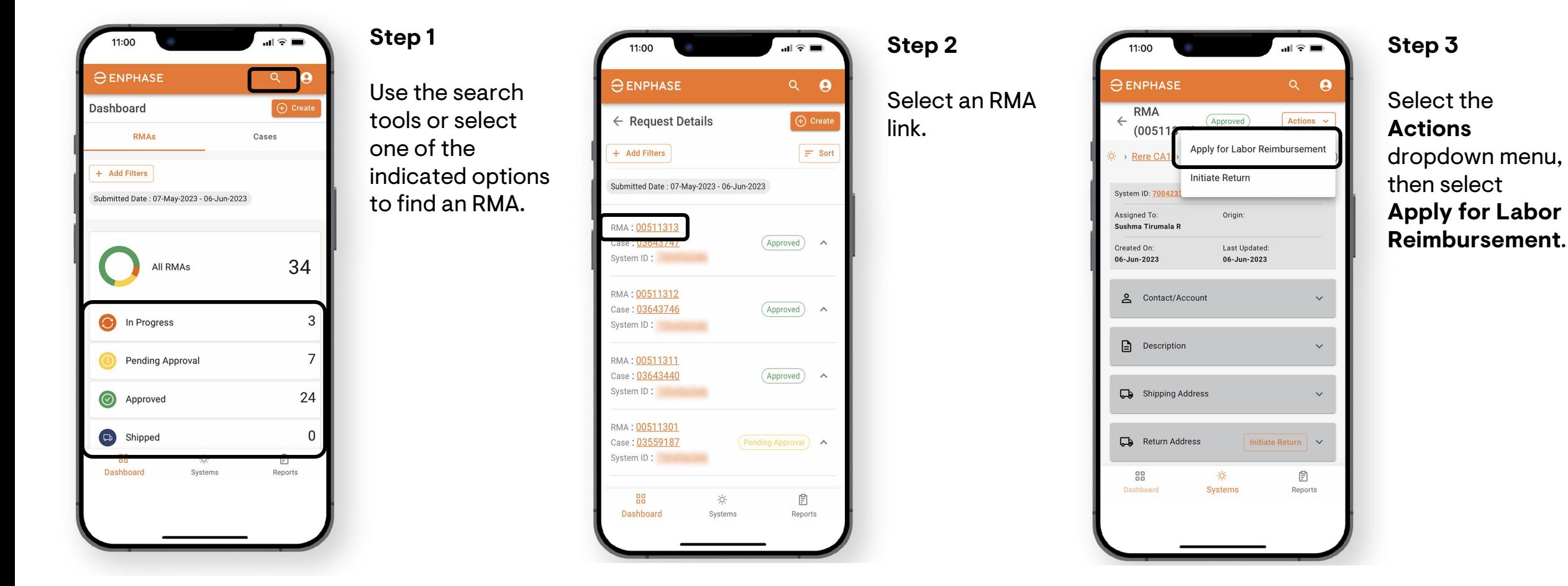

 $\ominus$  ENPHASE.

# Apply for Labor Reimbursement

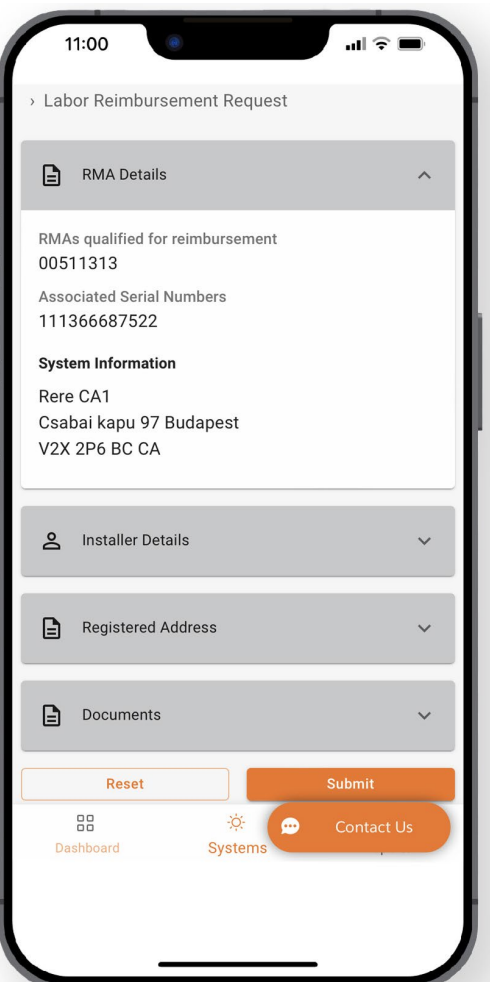

#### **Step 4**

**The Labor Reimbursement Request** form will appear, displaying the RMA Details.

Select each dropdown and complete/validate the required fields:

- **Installer Details**
- **Registered Address**
- **Documents**

When finished, select **Submit**.

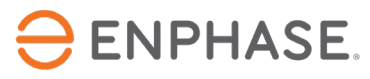

# <span id="page-21-0"></span>Track Labor Reimbursement application

#### To track a Labor Reimbursement, installers can select an RMA number from the **RMAs Dashboard**.

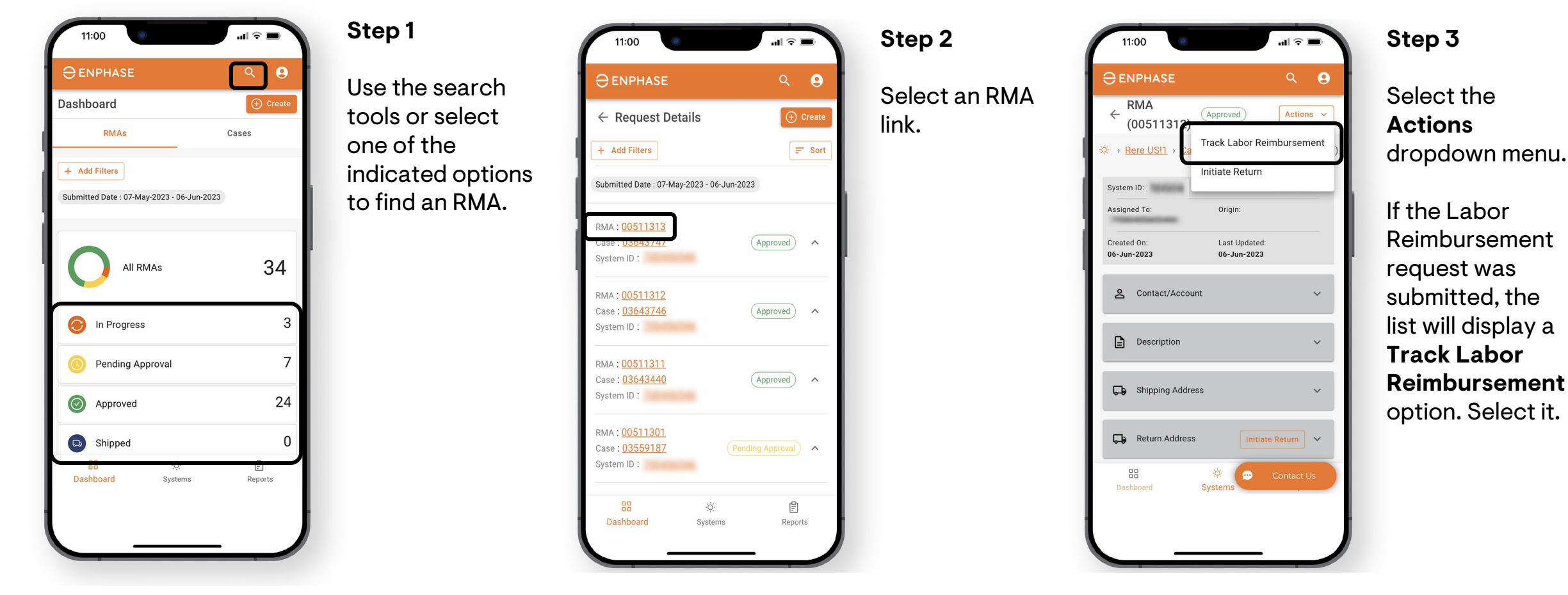

 $\ominus$  ENPHASE.

## Track Labor Reimbursement application

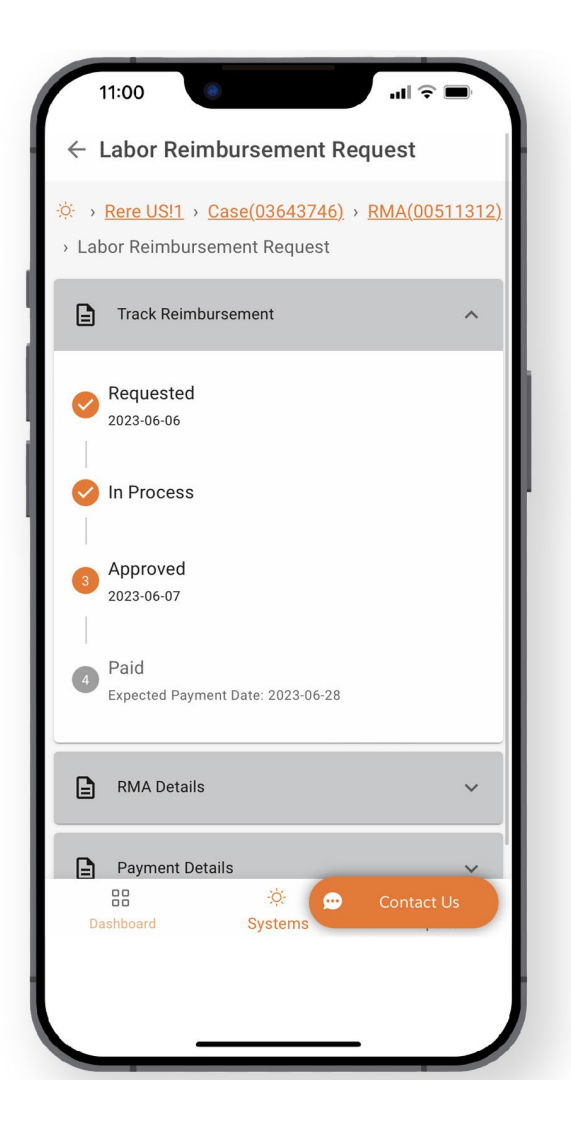

#### **Step 4**

The **Labor Reimbursement Request** page will appear, displaying tracking information in the **Track Reimbursement** Section.

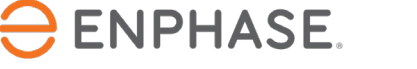

#### <span id="page-23-0"></span>Enphase Service Manager Guide Mobile view

# Initiate Returns

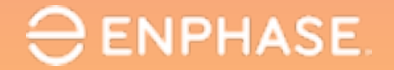

### Initiate Returns

#### To initiate a return, installers can use the **Search** tool, **Add Filters** option, or select one of the other Dashboard items to find an RMA.

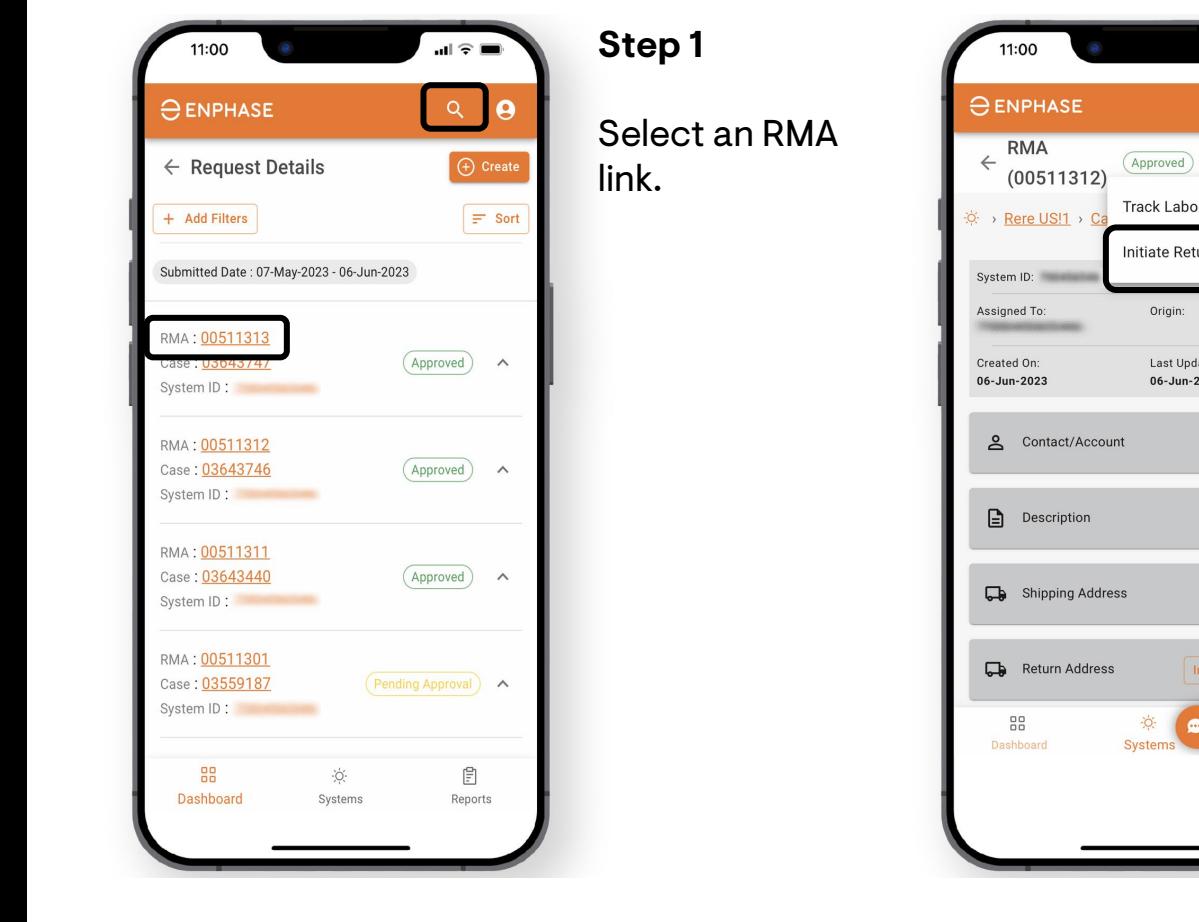

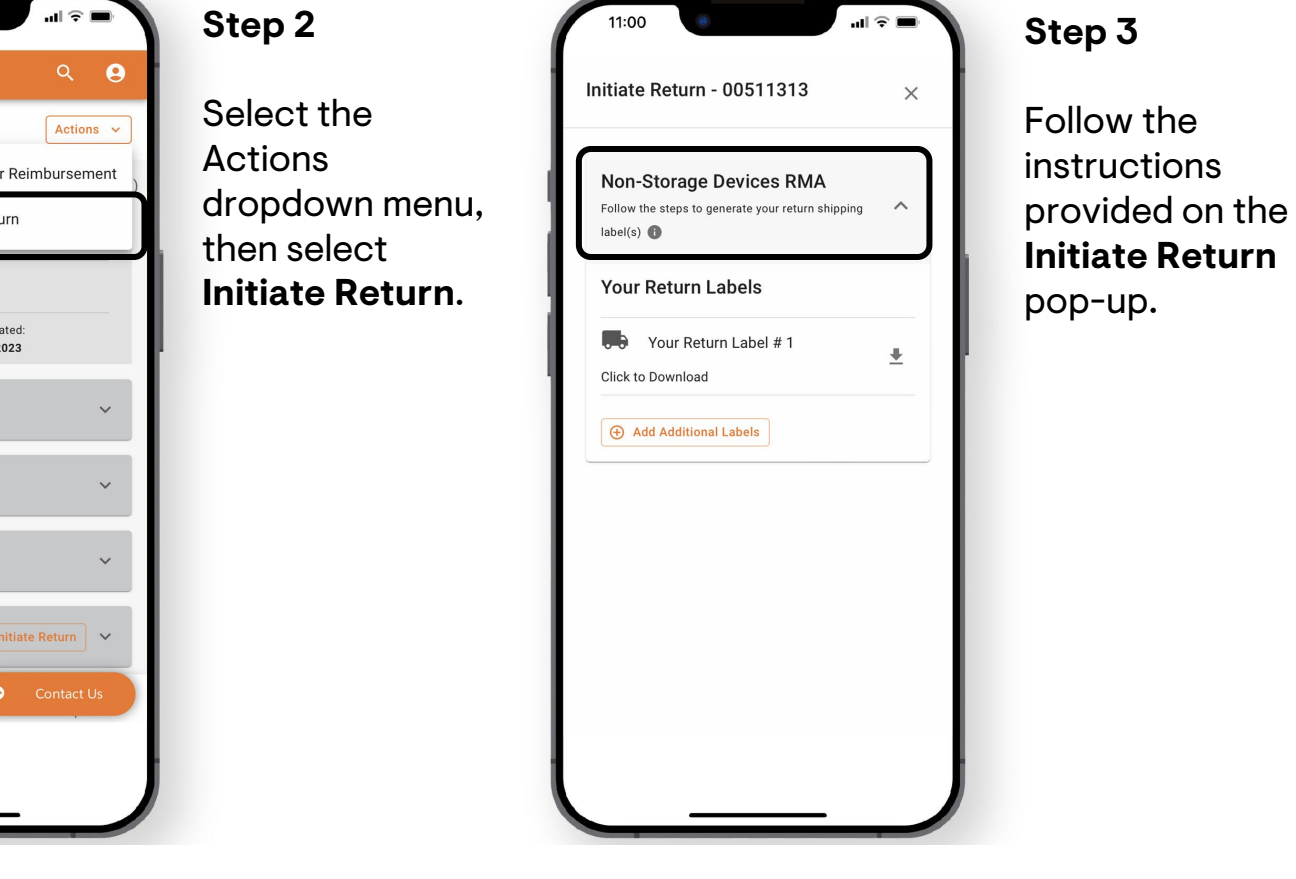

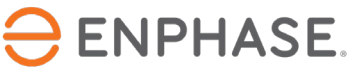

#### <span id="page-25-0"></span>Enphase Service Manager Guide Mobile view

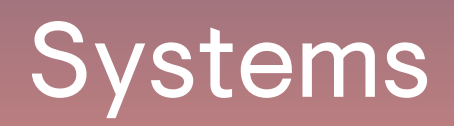

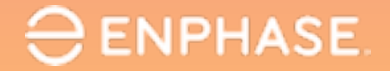

Systems

#### Installers can view all their systems and status of each in the **Systems** tab.

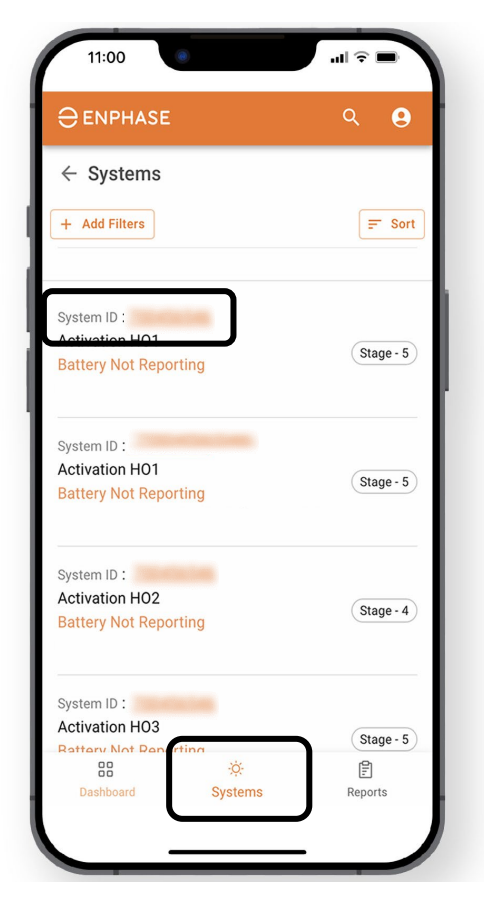

**Step 1**

Select the **Systems** tab in the lower task bar.

The **Systems** page will appear, displaying a list of the installer's current systems.

Select a hyperlinked **System ID** to view more site details.

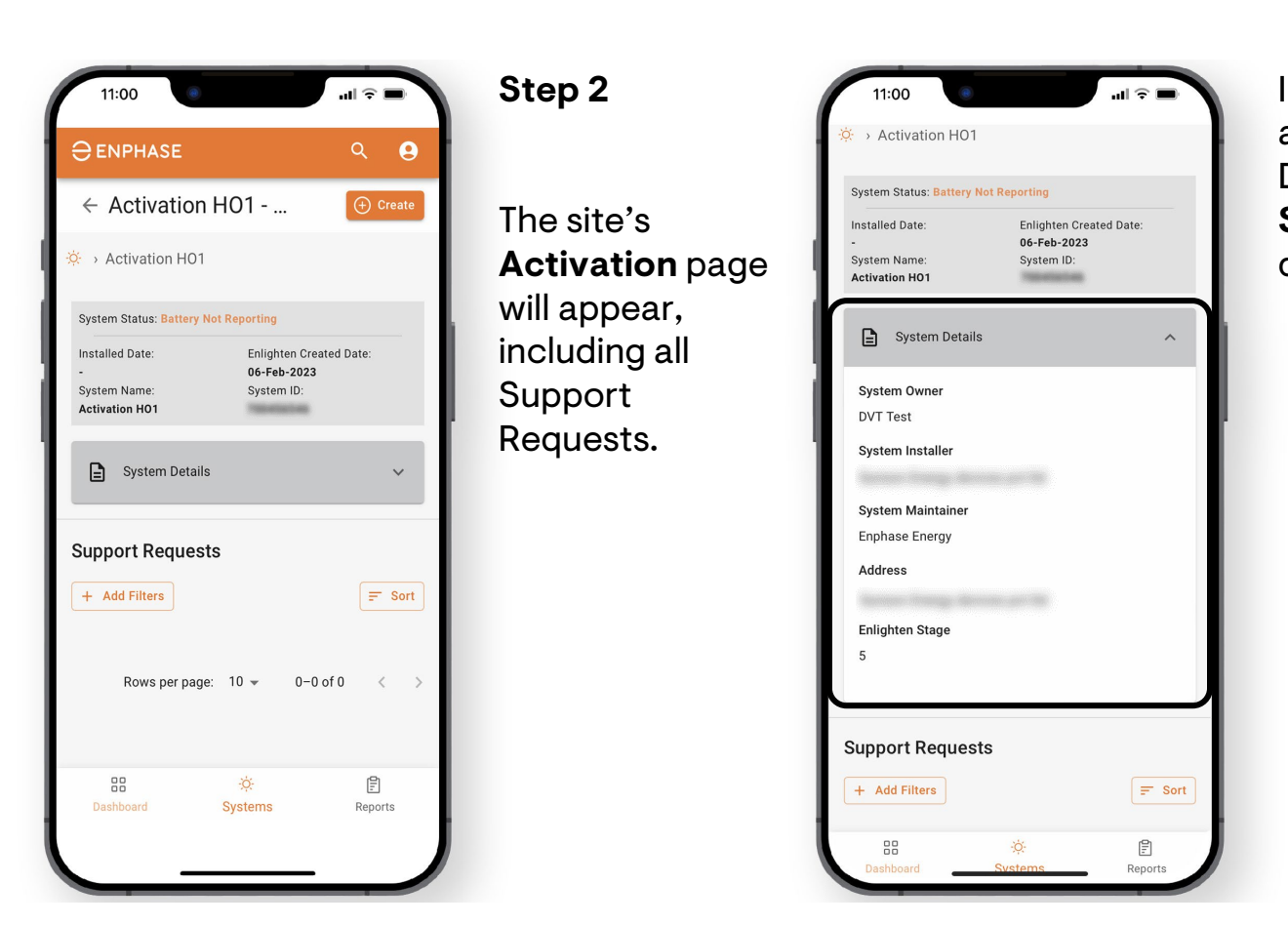

Installers can also view System Details in the **System Details**  dropdown.

#### <span id="page-27-0"></span>Enphase Service Manager Guide Mobile view

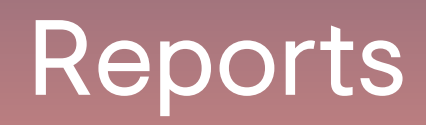

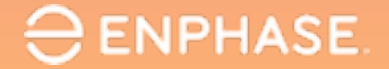

#### Installers can generate and email homeowners their reports in the **Reports** tab.

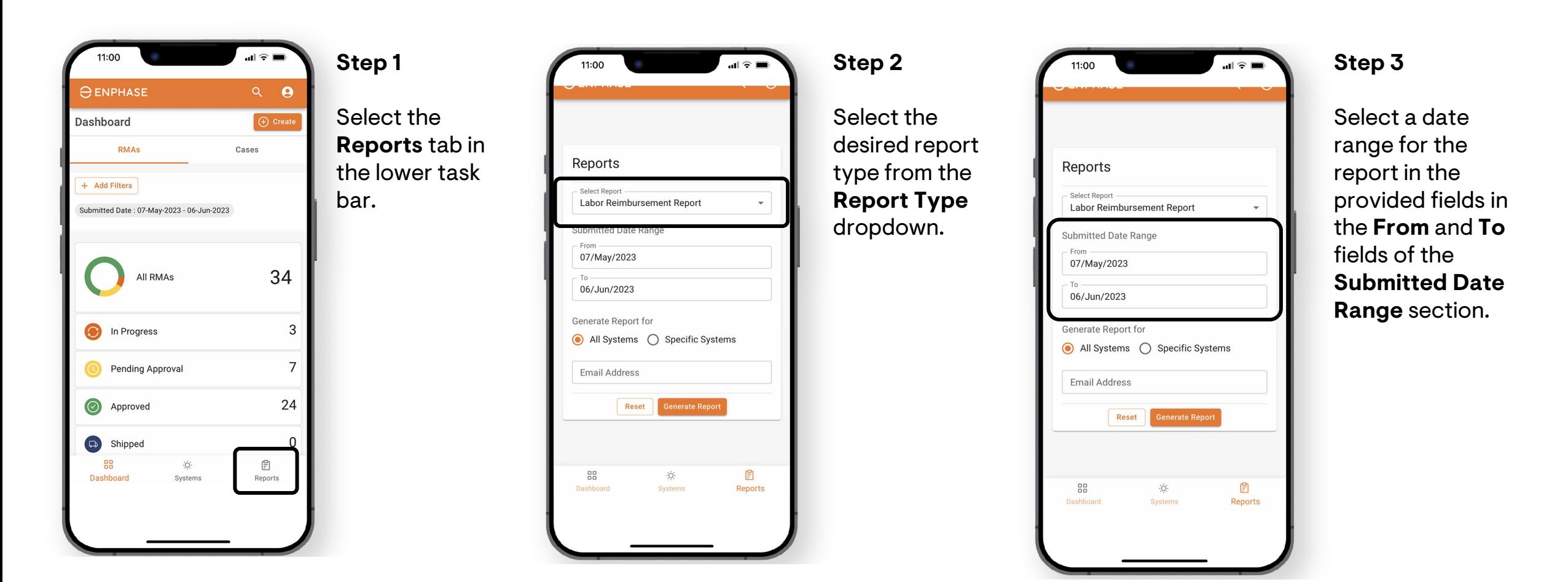

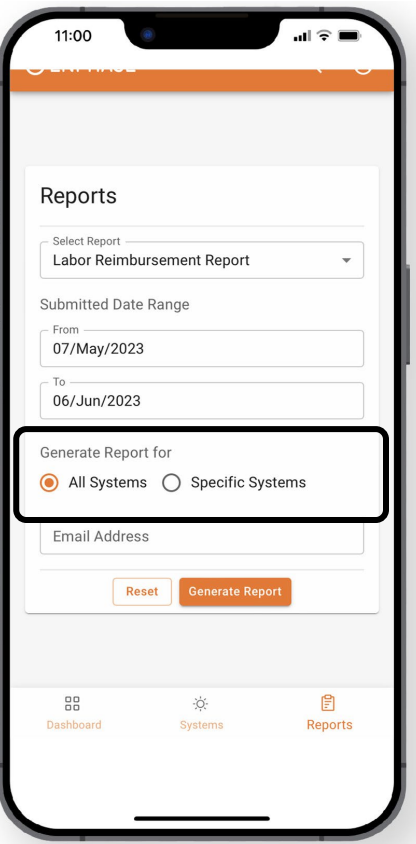

**Step 4**

To generate a report for all sites, **select All Sites**.

To generate a report for specific sites, select **Specific Sites,**  then enter each Site ID in the provided field and select **Add**.

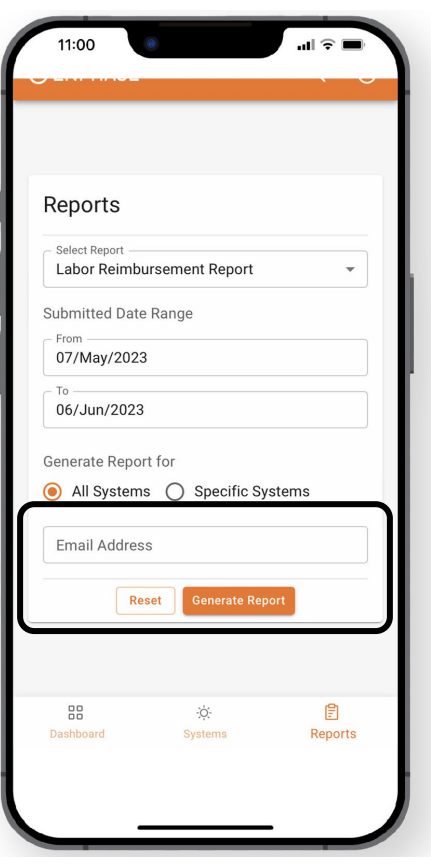

#### **Step 5**

Enter the email address to which the report should send, then select **Generate Report**.

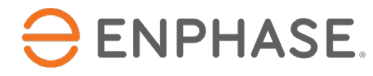

#### <span id="page-30-0"></span>Enphase Service Manager Guide Mobile view

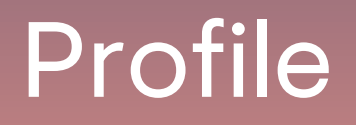

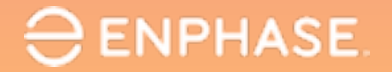

### Profile

Installers can view their personal account information, access the Enphase Installer Portal, and find additional resources in the **Profile** page.

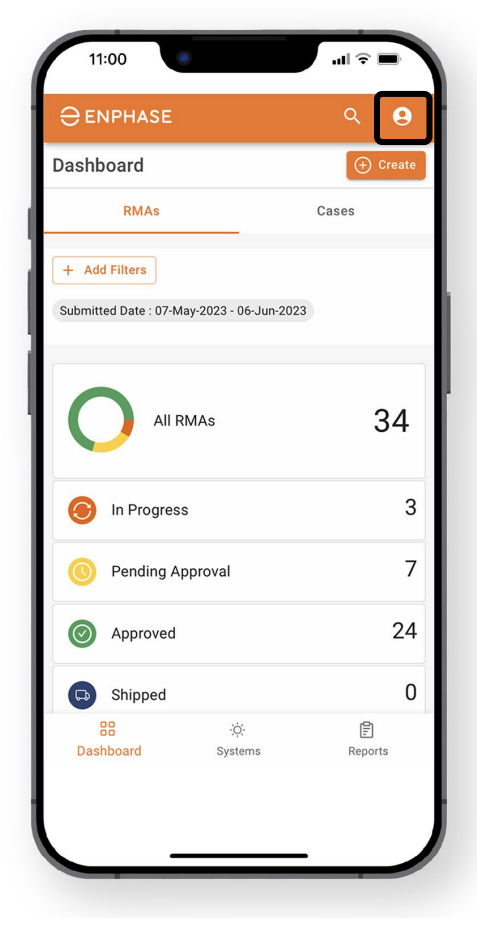

The **Profile** page can be accessed by selecting the icon in the upper-right corner.

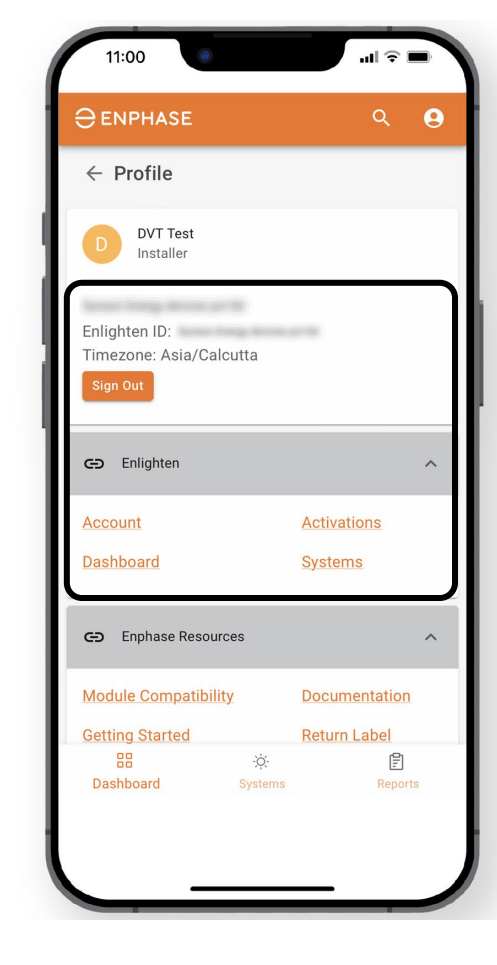

The top of the page will display the installer's email address, Enlighten ID, Timezone, and the option to Sign Out.

The hyperlinks in the **Enlighten** dropdown provide access to Enphase Installer Portal links.

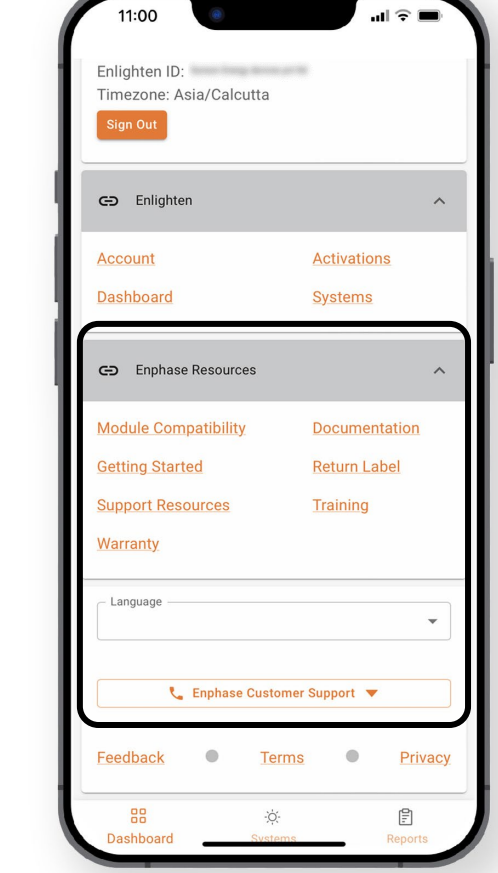

The hyperlinks in the **Enphase Resources**  dropdown provide access to training, documentation, and other support.

Installers can change the Language settings or Contact Customer Support at the bottom of the page.

#### $\ominus$  ENPHASE.

# Enphase Service Manager Mobile View: Learning check

- Explain how to view RMAs and Cases in the Dashboard.
- Explain how to use the Search tool.
- Explain how to create a new RMA.
- Explain how to apply for and track Labor Reimbursements.
- Explain how to Initiate Returns.
- Explain how to access system information.
- Explain how to run reports.
- Explain how to view the Profile.

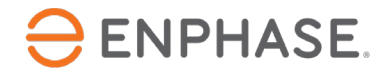

# <span id="page-33-0"></span>Enphase Service Manager Guide

# Desktop view

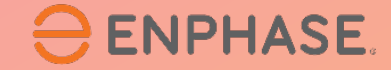

# Enphase Service Manager Desktop View: Learning objectives

- Understand how to view RMA and case information in the Dashboard.
- Understand how to use the Search tool.
- Understand how to create a new RMA.
- Understand how to apply for and track Labor Reimbursement requests.
- Understand how to Initiate returns.
- Understand how to access system information.
- Understand how to run reports.
- Understand how to view the Profile.

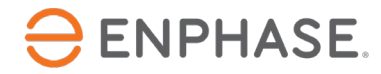

<span id="page-35-0"></span>Enphase Service Manager Guide Desktop view

Dashboard

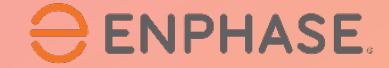

### <span id="page-36-0"></span>Dashboard: Overview

The **Dashboard** displays all Recent Support Requests and provides installers access to create, view, and manage their Cases.

To view RMA information on the Dashboard, select the **RMAs** tab. To view case information on the Dashboard, select the **Cases** tab.

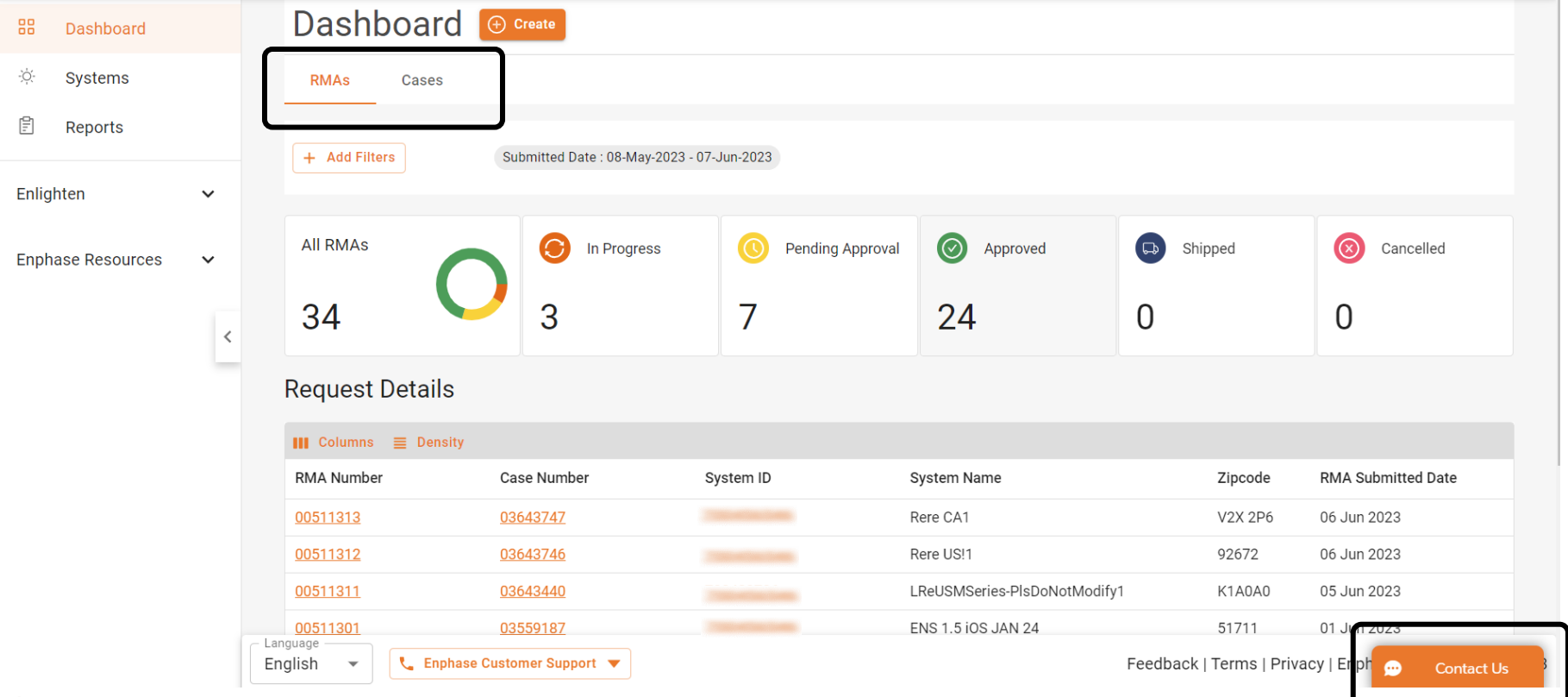

Installers can start a live chat with Enphase Customer Support by selecting the **Contact Us** option.

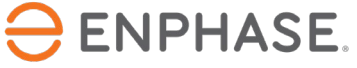

### <span id="page-37-0"></span>Dashboard: Search tool

#### Installers can use the **Search** tool located in the top taskbar to find a specific Case or RMA.

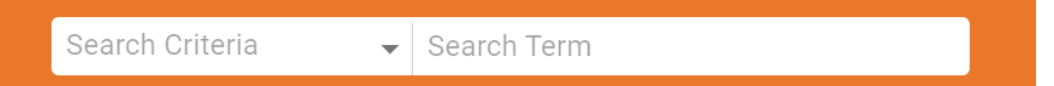

Select a criteria option from the **Search Criteria** dropdown and enter a Search Term in the provided field to search.

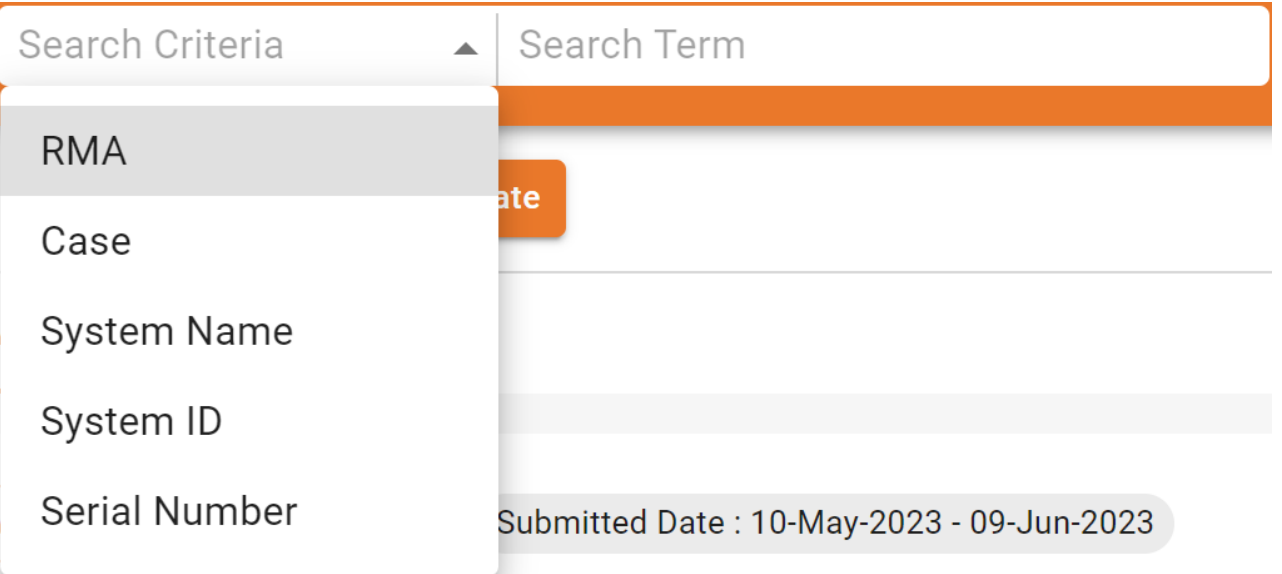

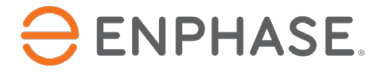

## <span id="page-38-0"></span>Dashboard: Add Filters

Installers can also select the **Add Filters** option in the **RMAs Dashboard** and **Cases Dashboard** to find a specific case or RMA.

#### $+$ **Add Filters**

Installers can select filters and enter information in the provided field. The search will initiate once **Apply** is selected.

#### RMA filters **Case filters**

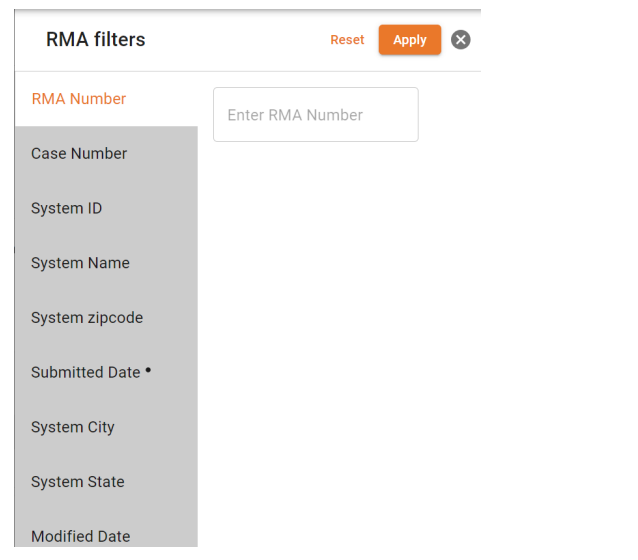

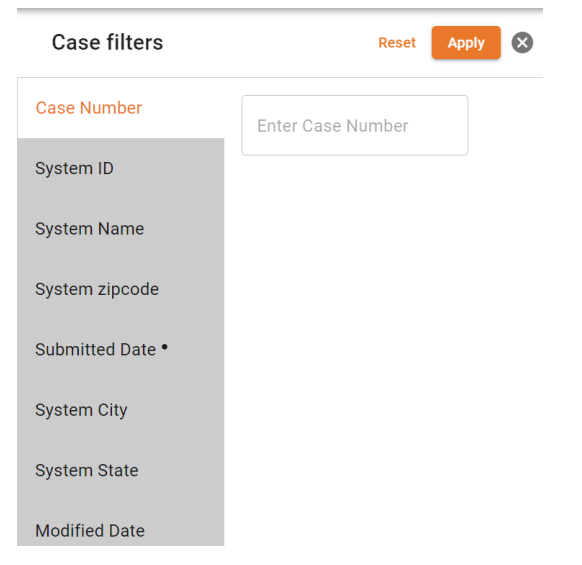

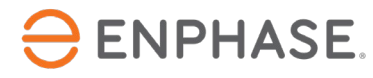

#### <span id="page-39-0"></span>Installers can view 30 days of RMAs and specific RMA information in the **RMAs** tab of the **Dashboard**.

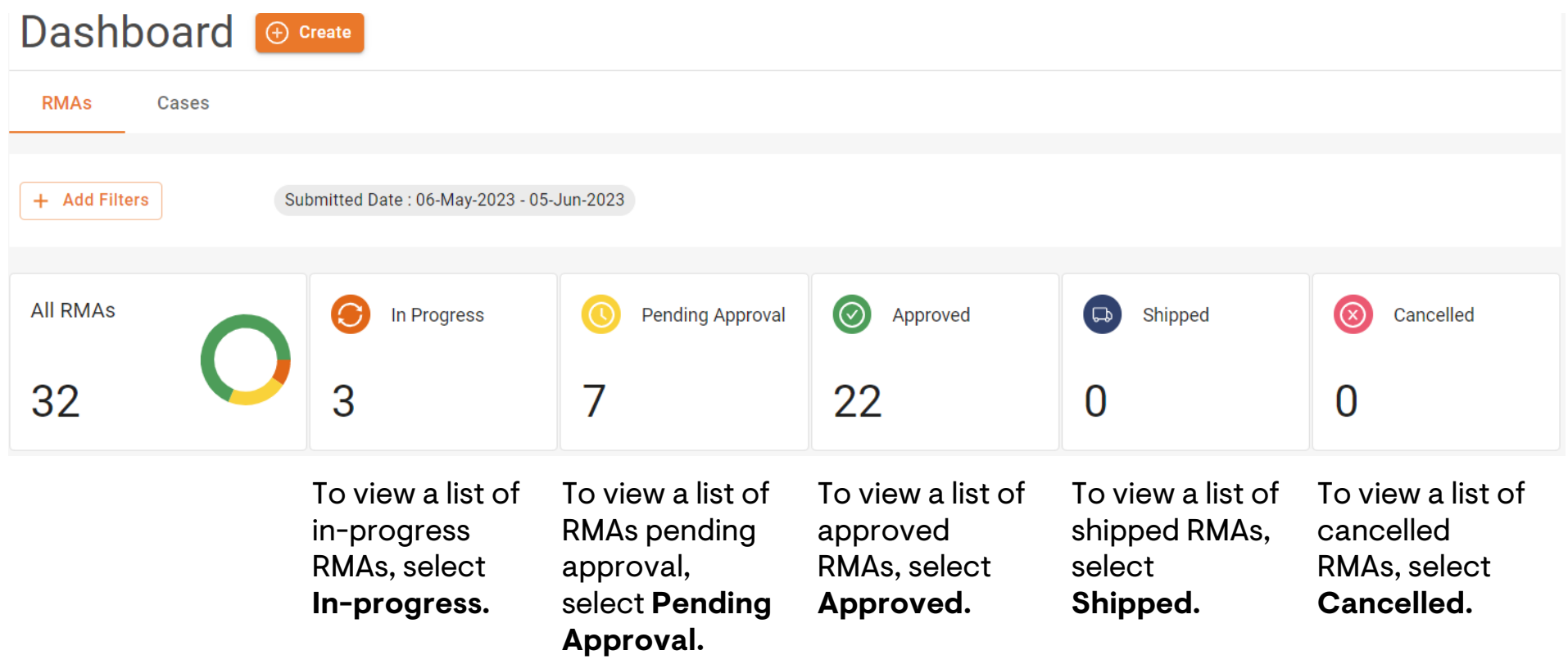

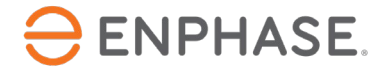

Selecting one or more of the previously mentioned **RMAs Dashboard** options will open a page like below, displaying a list of relevant RMAs in the **Request Details** section.

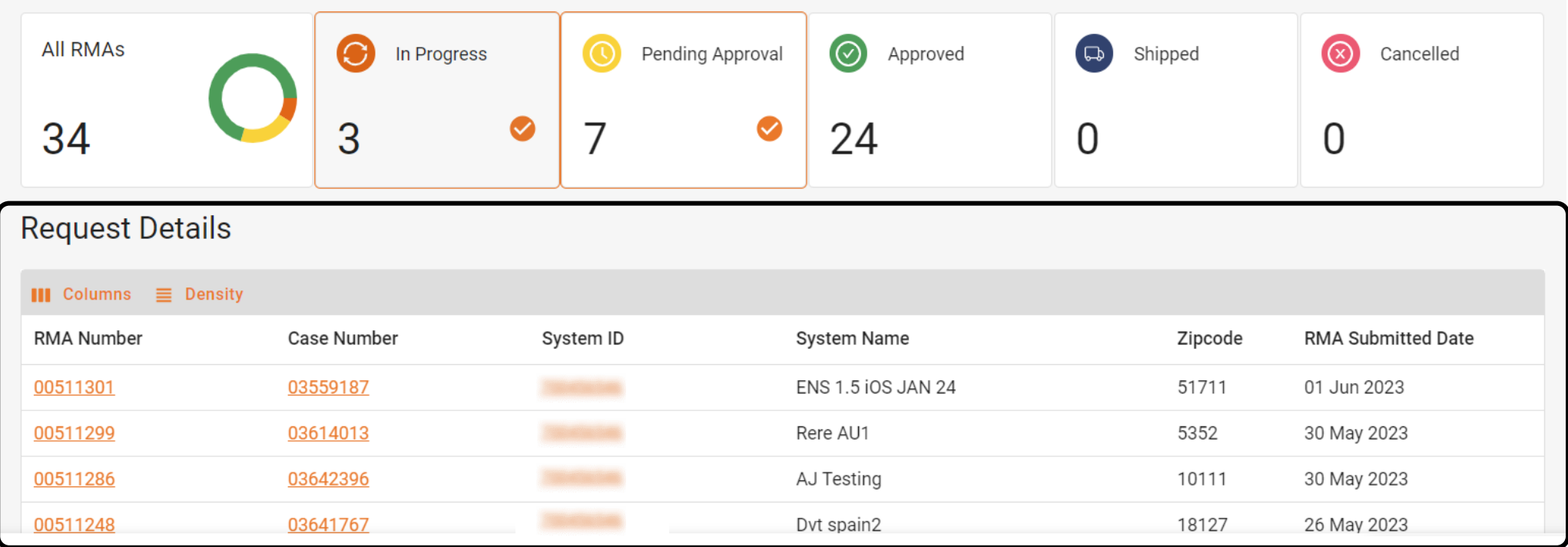

Installers can select an RMA Number to view more details.

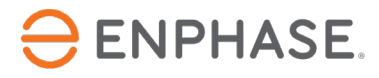

#### Selecting an RMA number will open the **RMA** page, containing all details about the requested RMA.

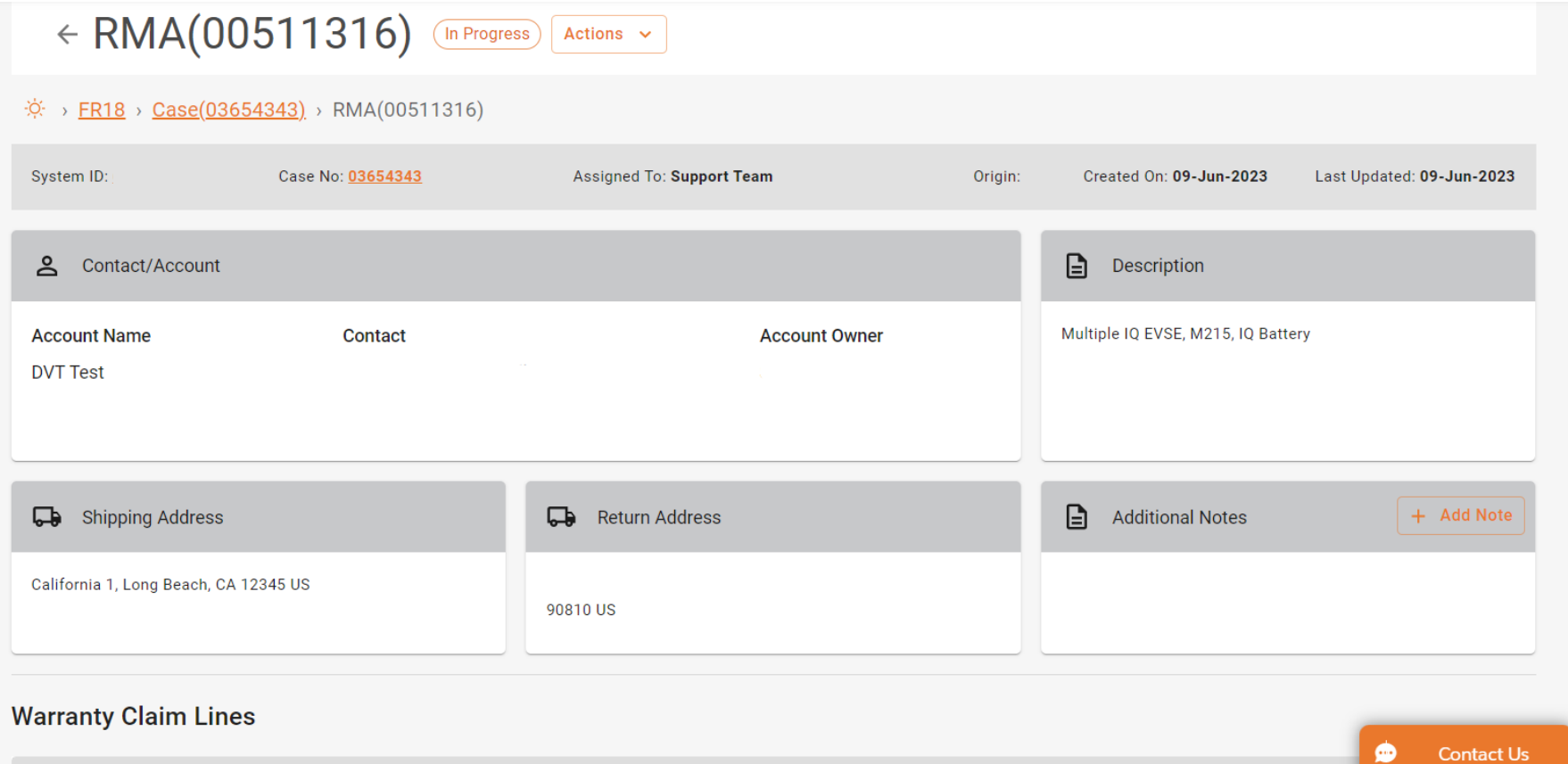

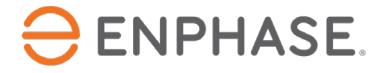

<span id="page-42-0"></span>Installers can view their total number of cases and specific case information in the **Cases** tab of the **Dashboard**.

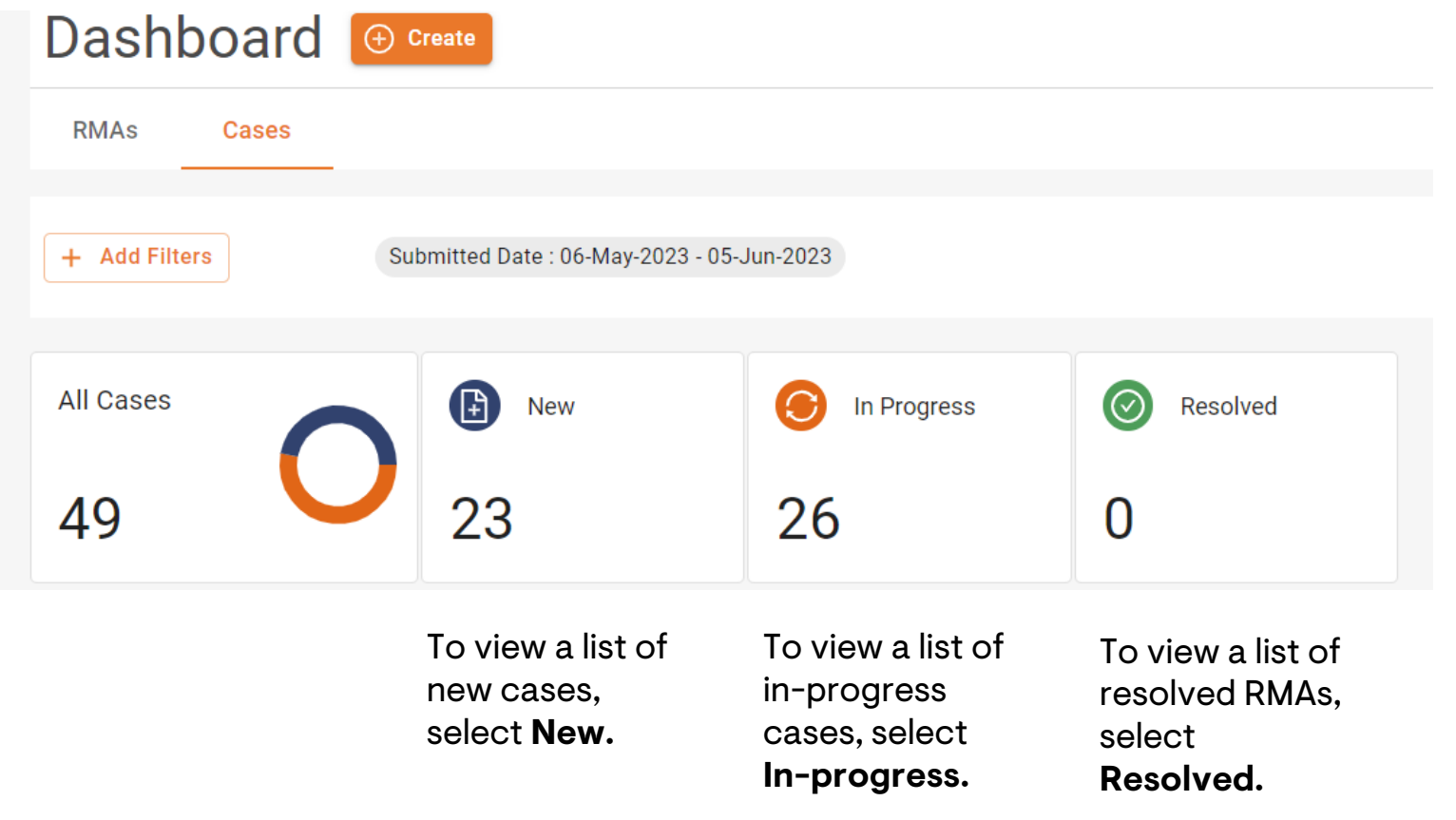

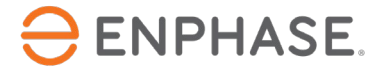

Selecting one or more of the previously mentioned **Cases Dashboard** options will open a page like below, displaying a list of Cases in the **Cases** section.

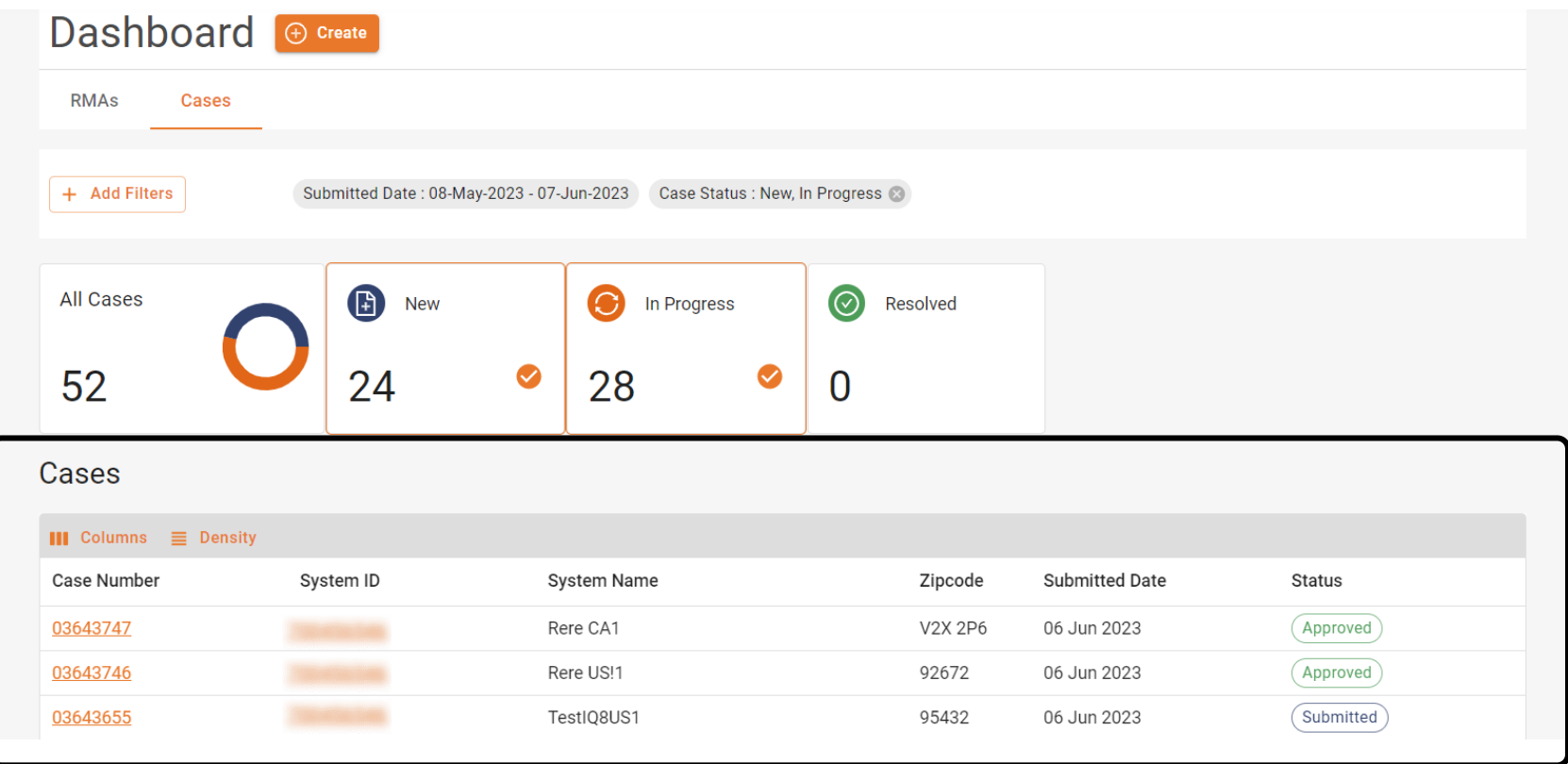

Installers can select an RMA Number to view more details.

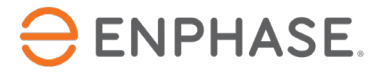

Selecting a Case number will open the **Case** page, containing all details about the requested Case.

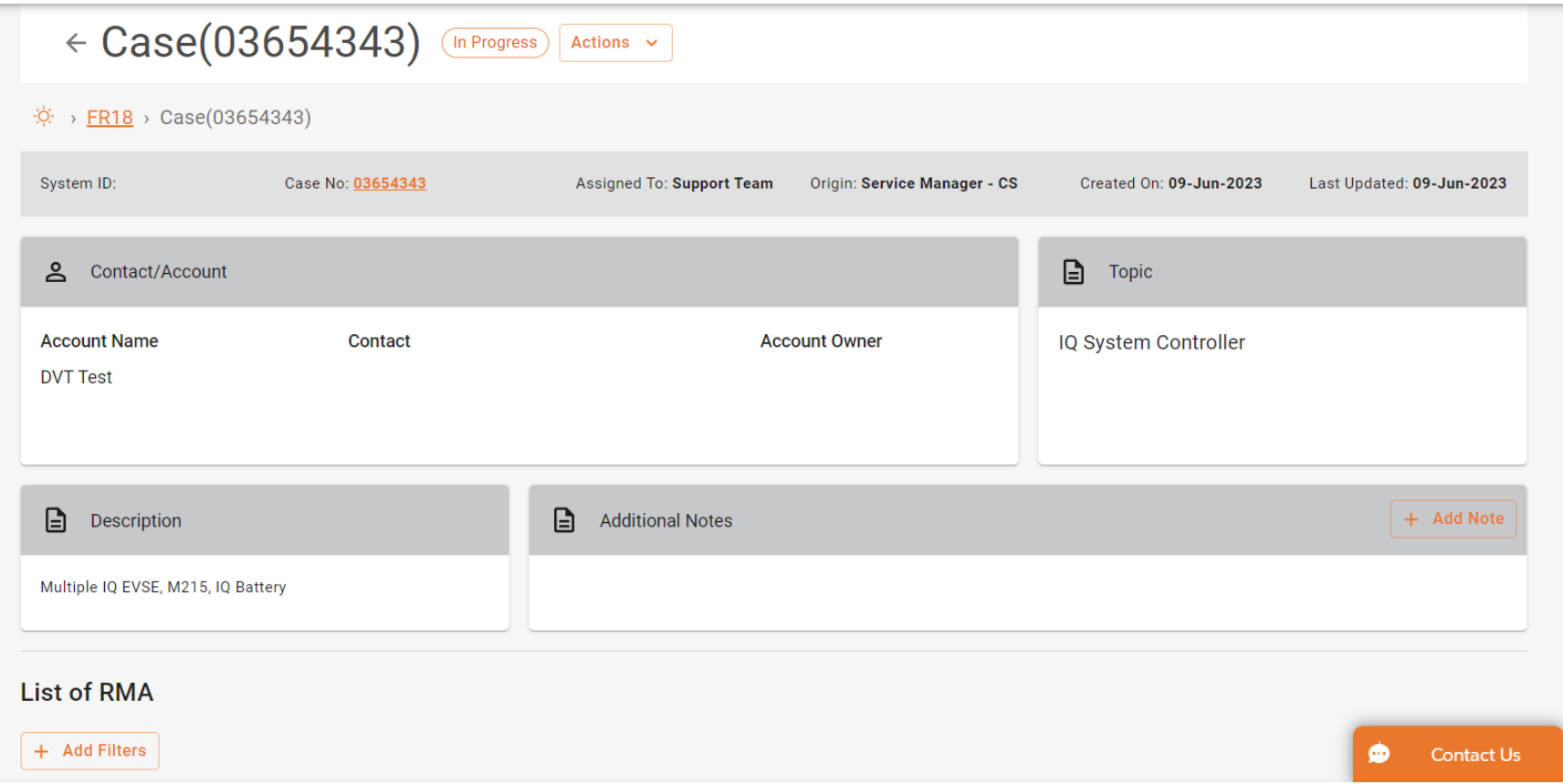

# <span id="page-45-0"></span>Dashboard: Additional features

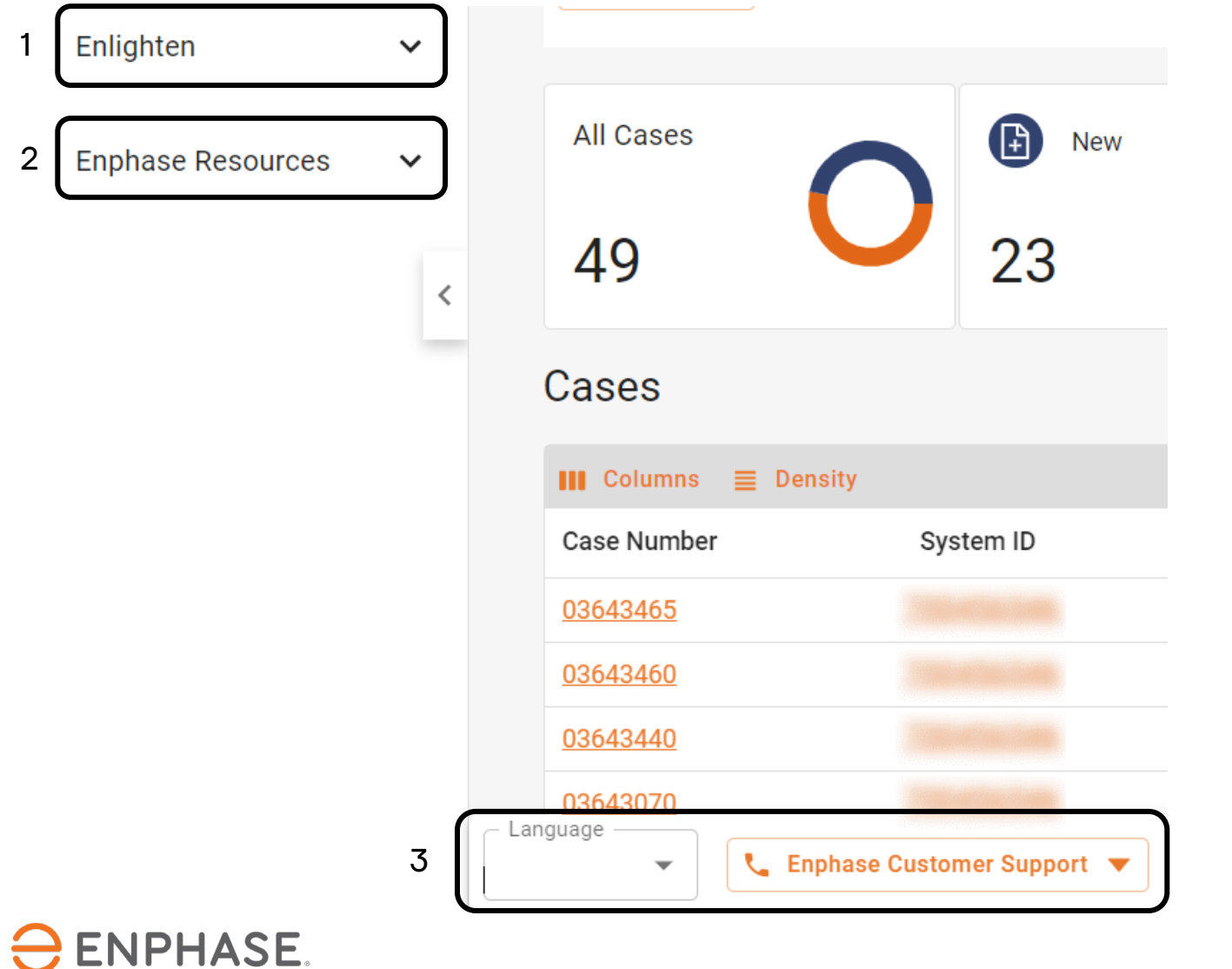

- 1. The hyperlinks in the **Enlighten** dropdown provide access to the Enphase Installer Portal
- 2. The hyperlinks in the **Enphase Resources**  dropdown provide access to training and documentation support.
- 3. Installers can change the language settings or contact Enphase Customer Support at the bottom of the page.

### <span id="page-46-0"></span>Enphase Service Manager Guide Desktop view

## Create a new RMA

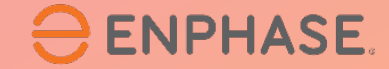

### Create an RMA

#### Installers can create new RMAs from both the **RMAs** tab and the **Cases** tab of the **Dashboard**.

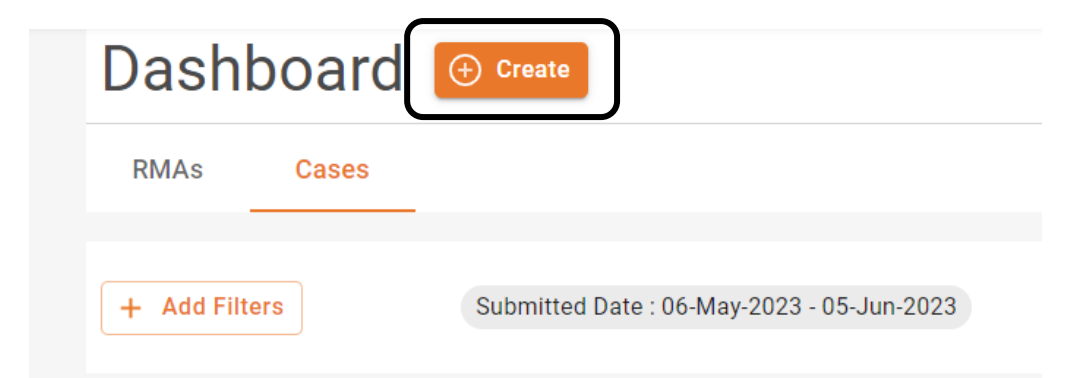

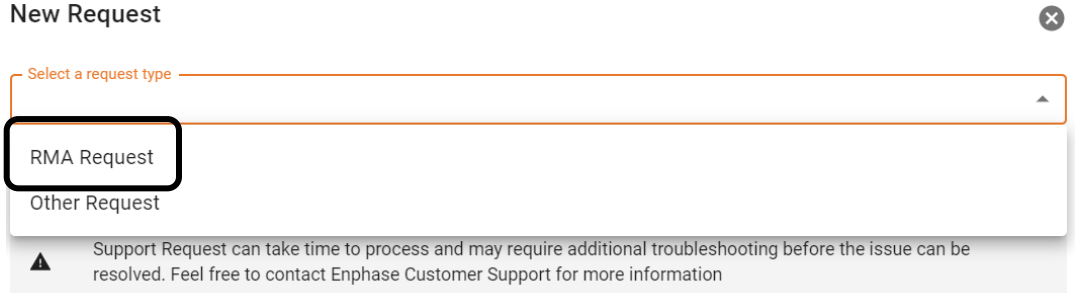

#### **Step 1**

Select **Create,** next to **Dashboard**.

The **New Request** form will appear.

#### **Step 2**

#### Select **RMA Request** from the **Request Type** dropdown.

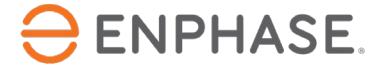

#### Create an RMA

#### **Step 3**

Enter the Site ID and a description of the request in the provided fields.

Add a system ID

Support Request can take time to process and may require additional troubleshooting before the issue can be  $\blacktriangle$ resolved. Feel free to contact Enphase Customer Support for more information

Description

#### **Step 4**

Select the relevant topic from the **Topic** dropdown, then select **Submit**.

Topic

 $\overline{\phantom{a}}$ 

Have you tried searching our Enphase Support Resources? Learn more

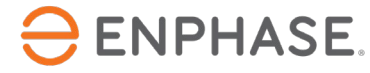

### <span id="page-49-0"></span>Enphase Service Manager Guide Desktop view

# Labor Reimbursements

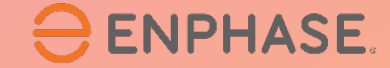

# <span id="page-50-0"></span>Apply for Labor Reimbursement

To apply for a Labor Reimbursement, installers can select an RMA number from the **RMAs Dashboard**.

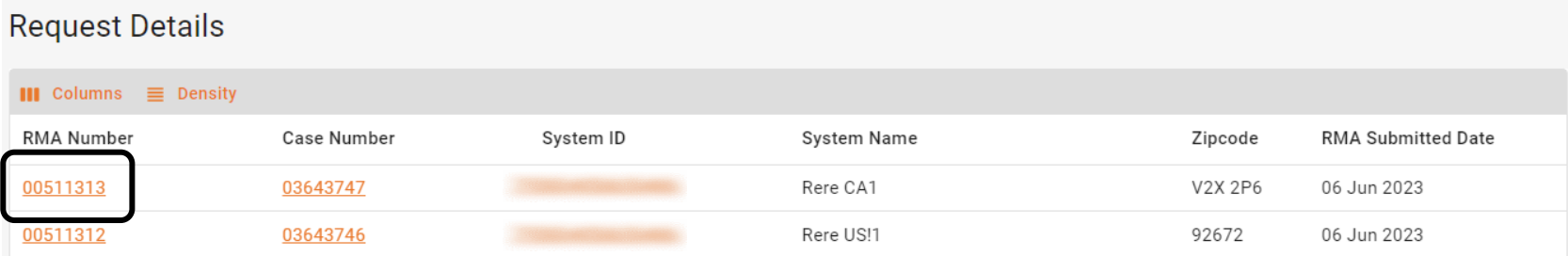

Select the **Actions** dropdown menu, then select **Apply for Labor Reimbursement.** 

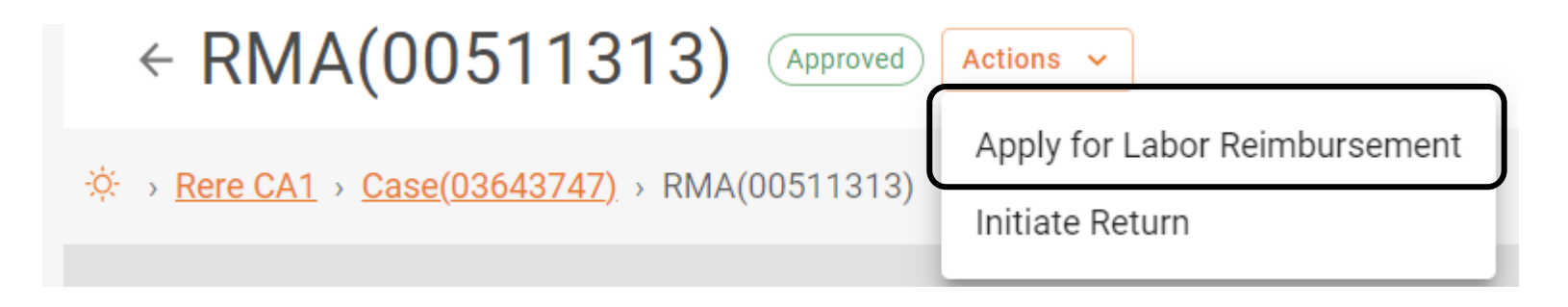

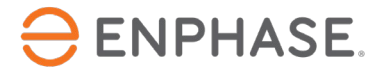

### Labor Reimbursements

 $\ominus$  ENPHASE.

#### **The Labor Reimbursement Request** form will appear, displaying the RMA Details.

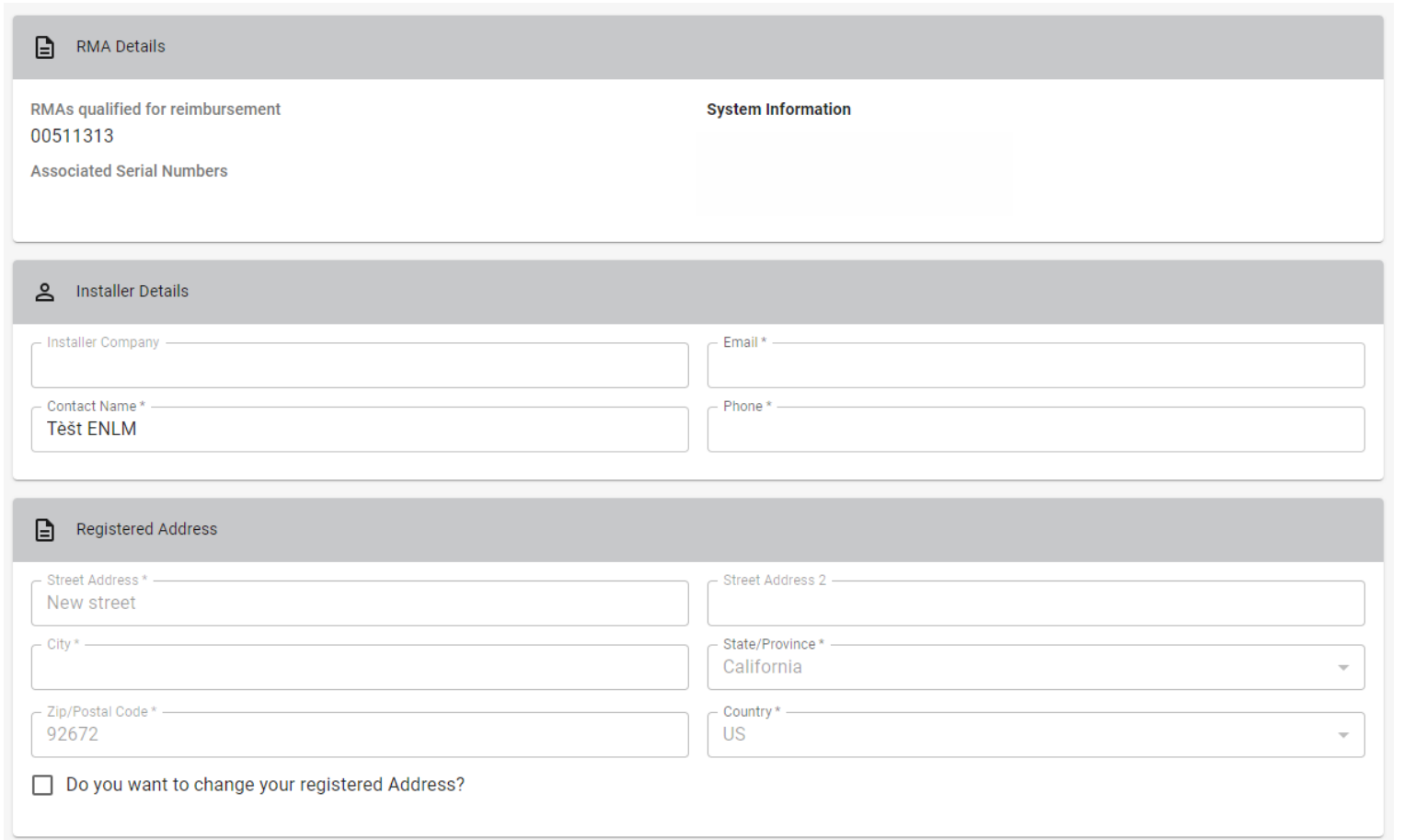

Complete all required fields:

- **Installer Details**
- **Registered Address**
- **Documents**

When finished, select **Submit**.

# <span id="page-52-0"></span>Track Labor Reimbursement application

To track a Labor Reimbursement, installers can select an RMA number from the **RMAs Dashboard**.

Select the **Actions** dropdown menu. If the Labor Reimbursement request was submitted, the list will display a **Track Labor Reimbursement** option. Select it.

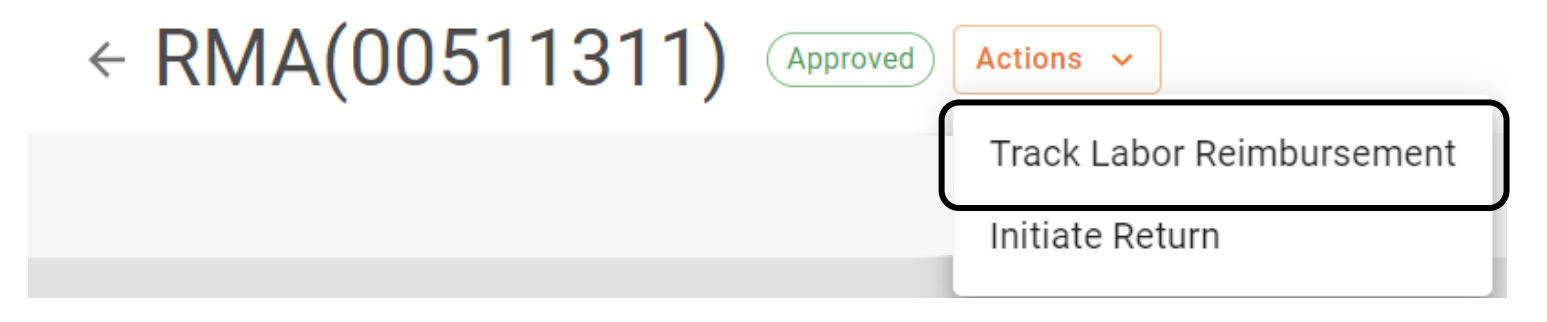

The **Labor Reimbursement Request** page will appear, displaying tracking information in the **Track Reimbursement** Section.

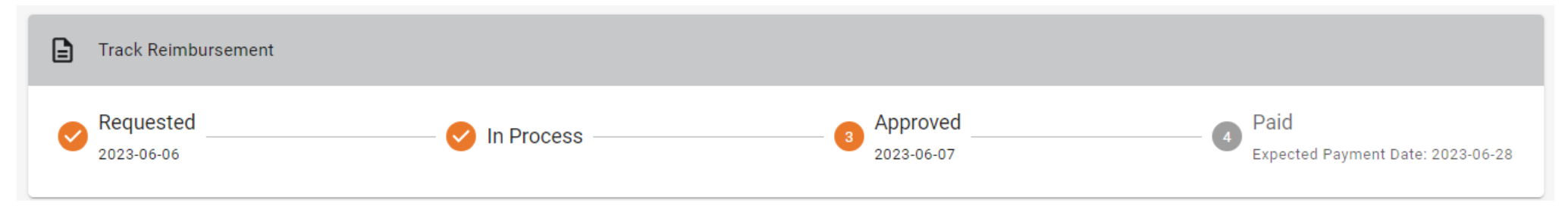

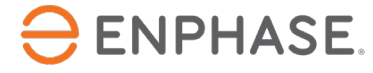

### <span id="page-53-0"></span>Enphase Service Manager Guide Desktop view

# Initiate Return

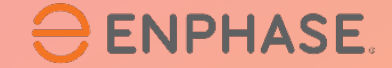

### Initiate Return

To initiate a return, installers can use the **Search** tool, **Add Filters** option, or select one of the other **Dashboard** items to find an RMA.

Once an RMA page is open, select the **Actions** dropdown menu, then select **Initiate Return.**

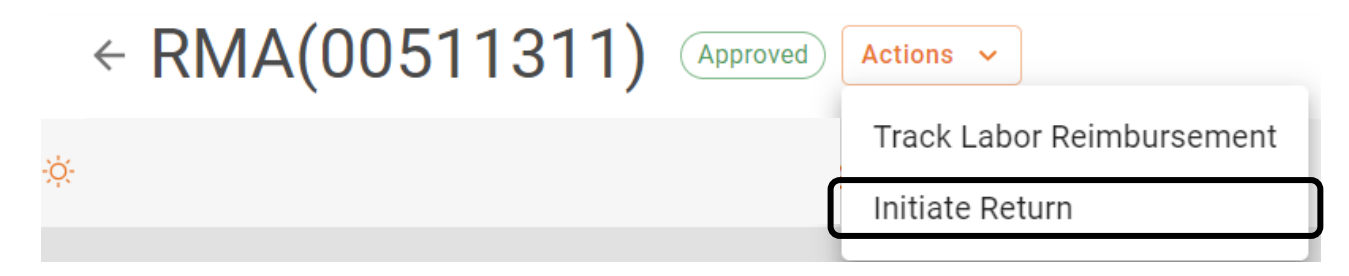

#### Installers can then follow the instructions on the **Initiate Return** pop-up.

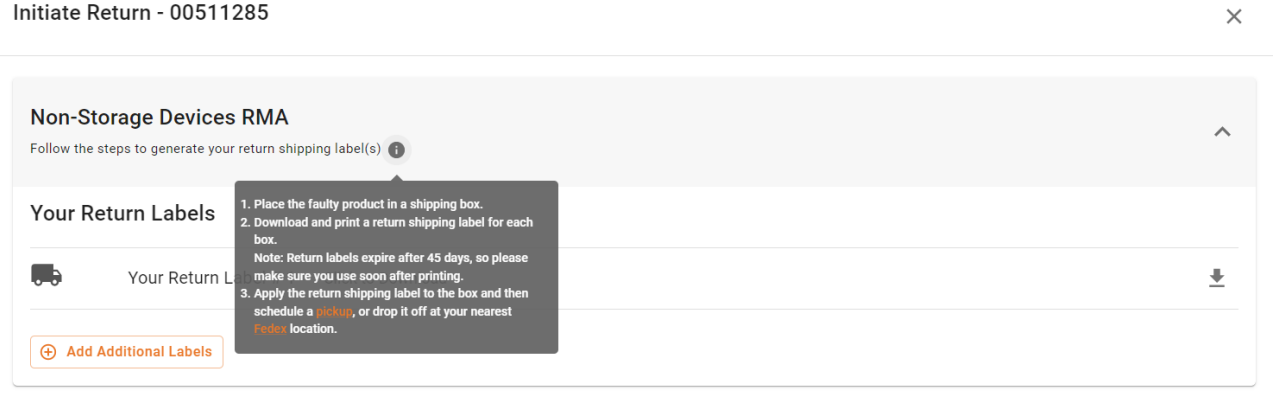

### <span id="page-55-0"></span>Enphase Service Manager Guide Desktop view

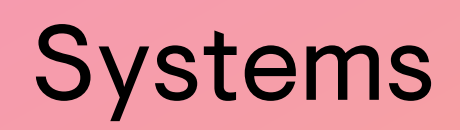

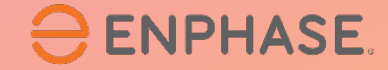

#### **Systems**

Installers can view all their systems and status of each by selecting the **Systems** tab in the left taskbar.

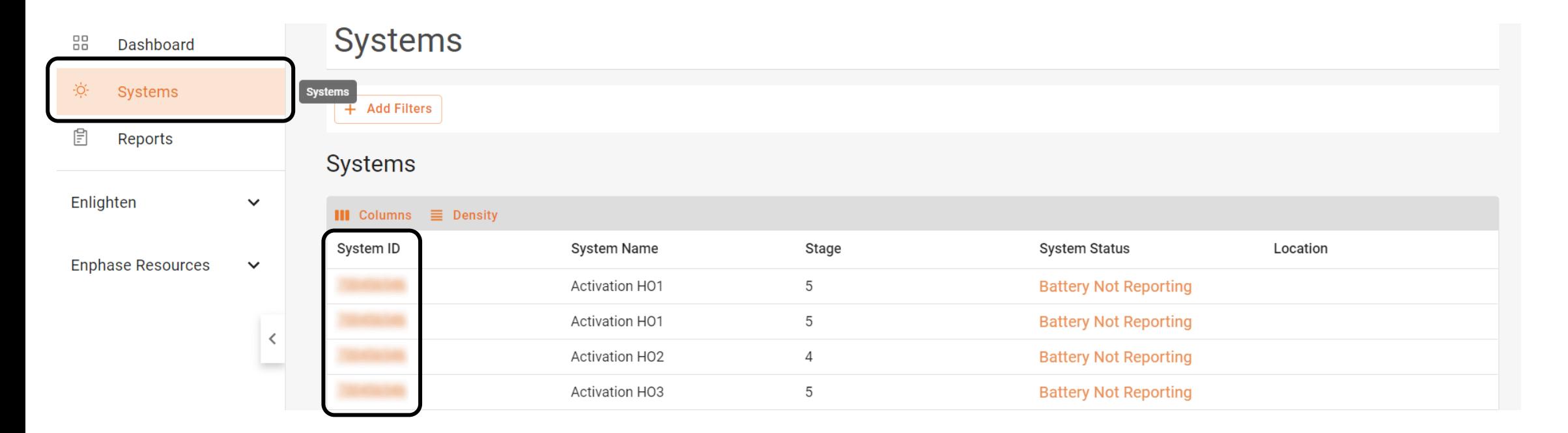

The **Systems** page will appear, displaying a list of the installer's current systems.

Installers can select a site from the **System ID** list to open the site's **Activation** page and view more details.

#### **ENPHASE.**

#### Systems

#### Once a System ID is selected, the **Activation** page will appear, displaying the system's information.

Installers can view all information about the selected system, including System Details and Support Requests.

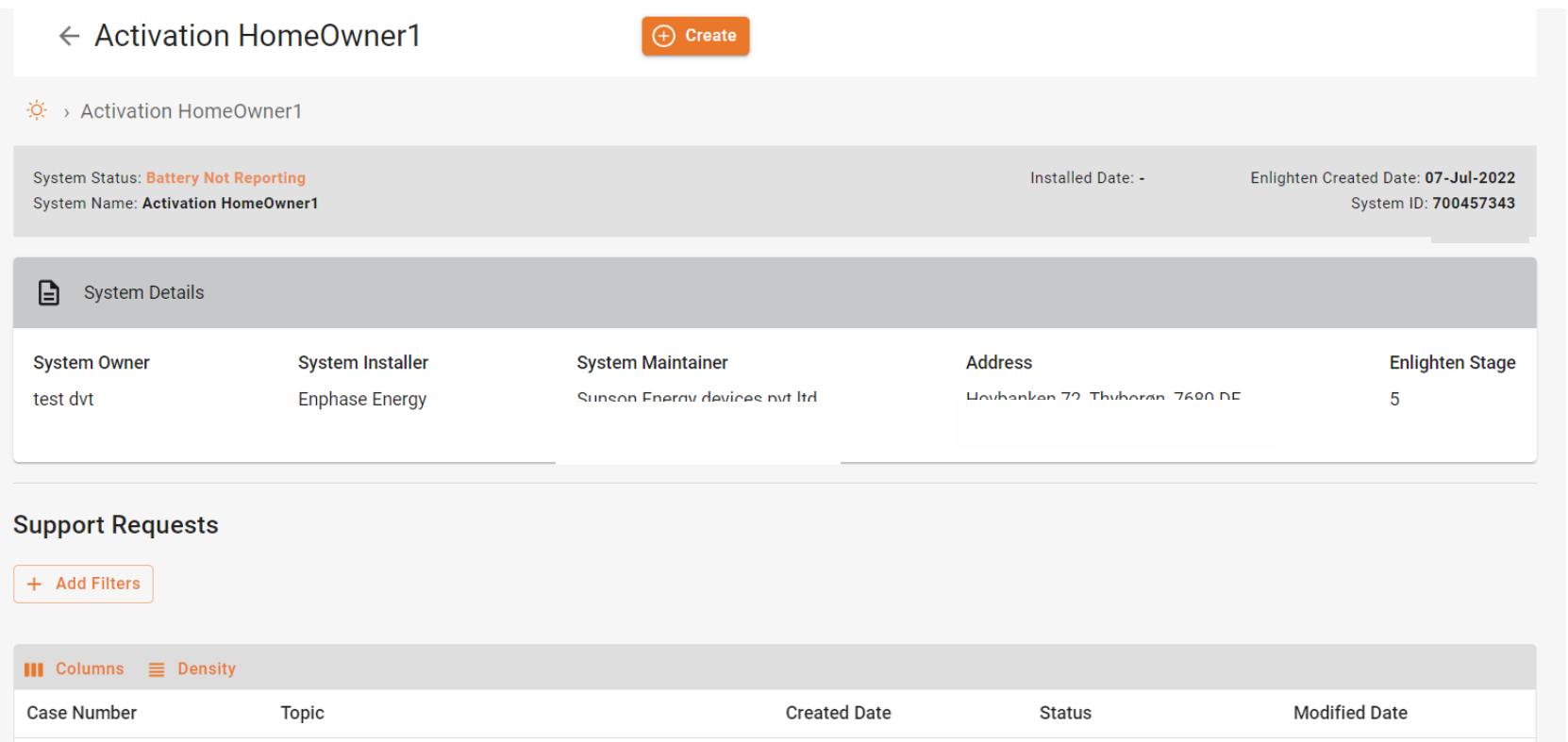

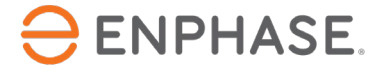

### <span id="page-58-0"></span>Enphase Service Manager Guide Desktop view

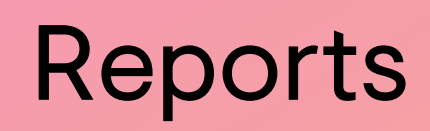

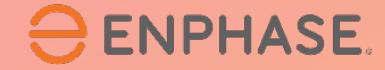

#### Installers can generate and send reports in the **Reports** tab.

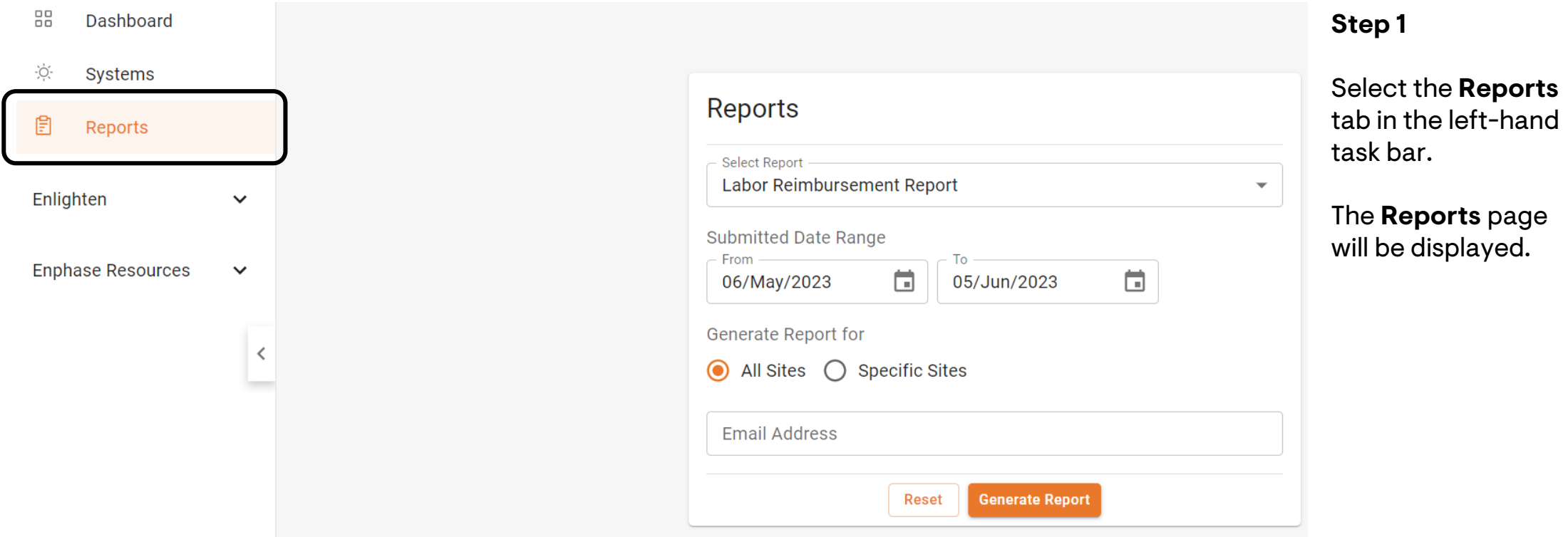

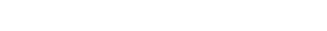

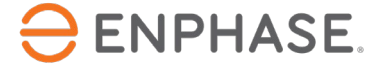

#### **Step 2**

Select the desired report type from the **Report Type** dropdown.

▼

Select Report -

Labor Reimbursement Report

#### **Step 3**

Select a date range for the report in the provided fields.

**Submitted Date Range** 

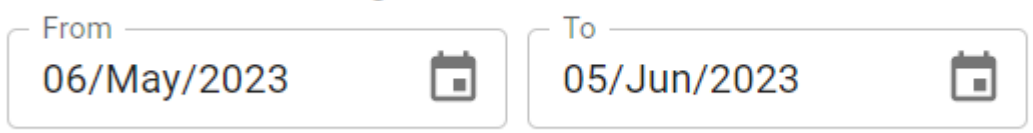

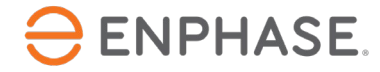

#### **Step 4**

To generate a report for all sites, select **All Sites**.

To generate a report for one or more specific sites, select **Specific Sites,** then enter the System ID in the required field and select **Add**. Installers can add multiple sites.

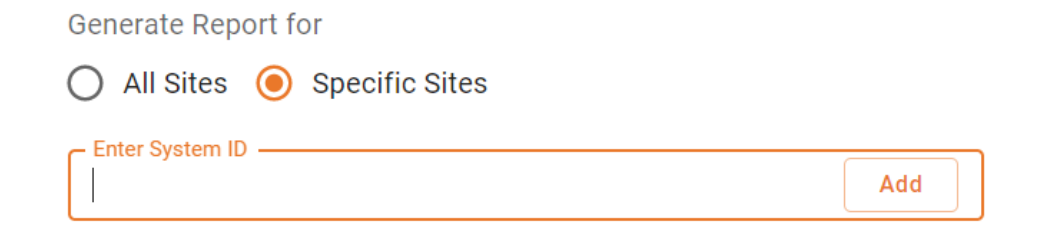

#### **Step 5**

Enter the Email Address to which the report should send, then select **Generate Report**.

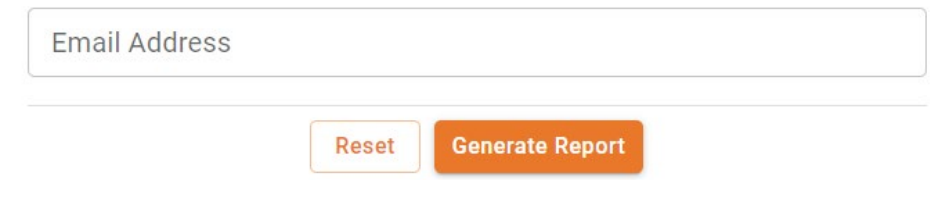

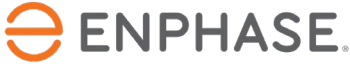

<span id="page-62-0"></span>Enphase Service Manager Guide Desktop view

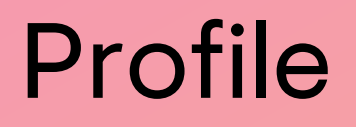

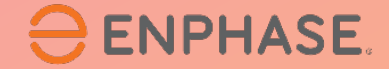

### Profile

Installers can view their personal account information by selecting the icon in the upper right-hand corner.

The pop-up window will display the installer's name, email address, time zone, and the option to sign-out of Enphase Service Manager.

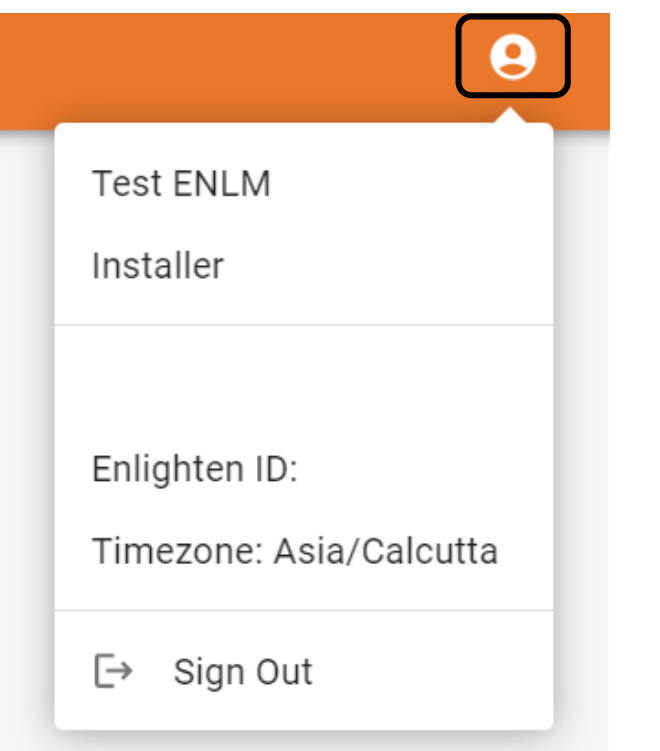

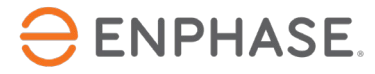

# Enphase Service Manager Desktop View: Learning check

- Explain how to view RMA and case information in the Dashboard.
- Explain how to use the Search tool.
- Explain how to create a new RMA.
- Explain how to apply for and track Labor Reimbursement requests.
- Explain how to Initiate returns.
- Explain how to access system information.
- Explain how to run reports.
- Explain how to view the Profile.

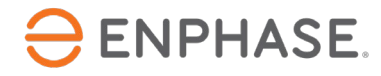

# Thank you

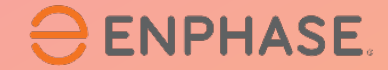

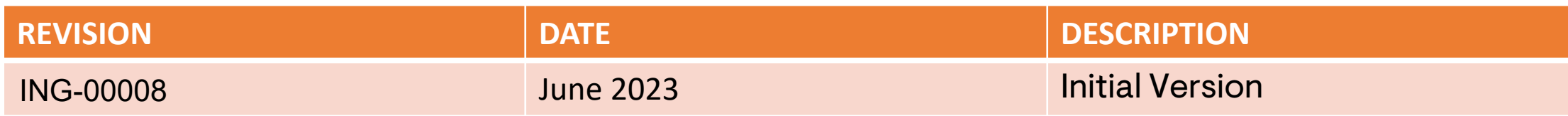

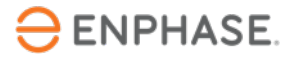

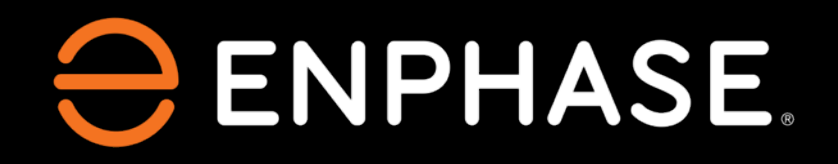

© 2023 Enphase Energy. All rights reserved. Enphase, the Enphase logo, Ensemble, IQ, IQ7, IQ7+, IQ7X, IQ7A, IQ8, IQ8D, IQ Battery, IQ System Controller, Enphase App, and other trademarks or service names are the trademarks of Enphase Energy, Inc.